# **Contents**

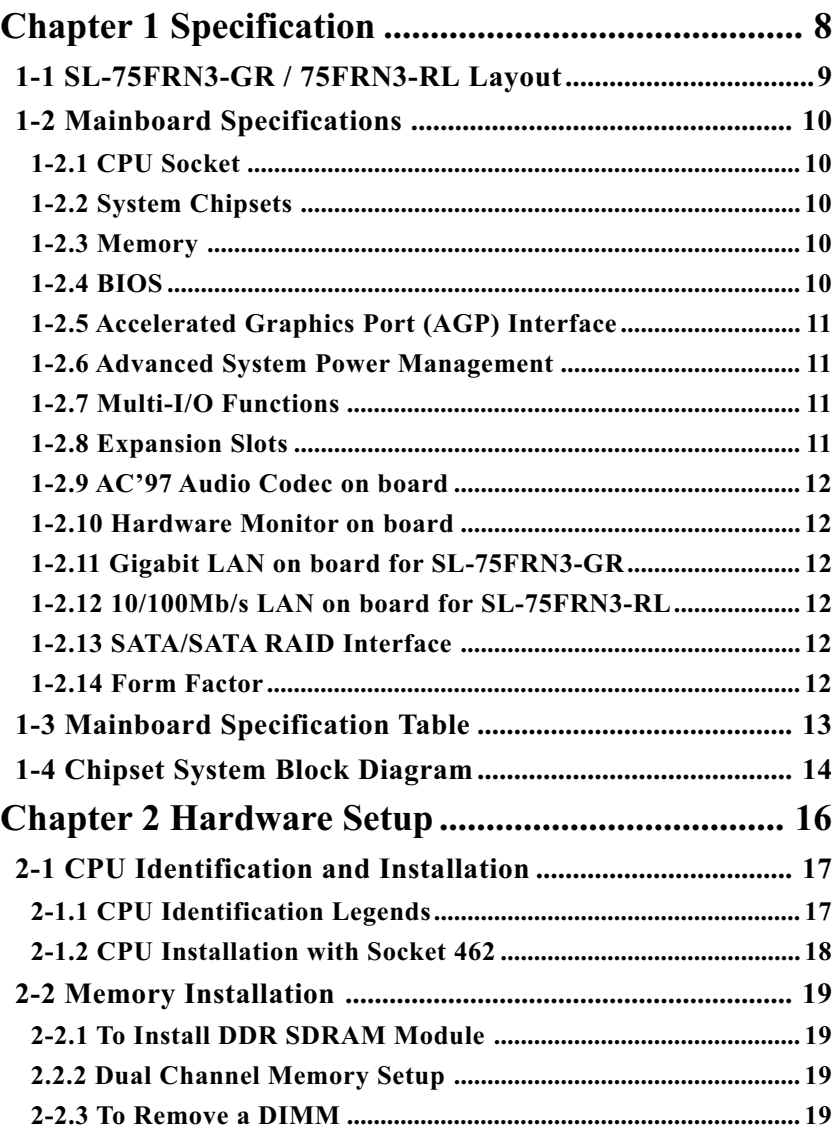

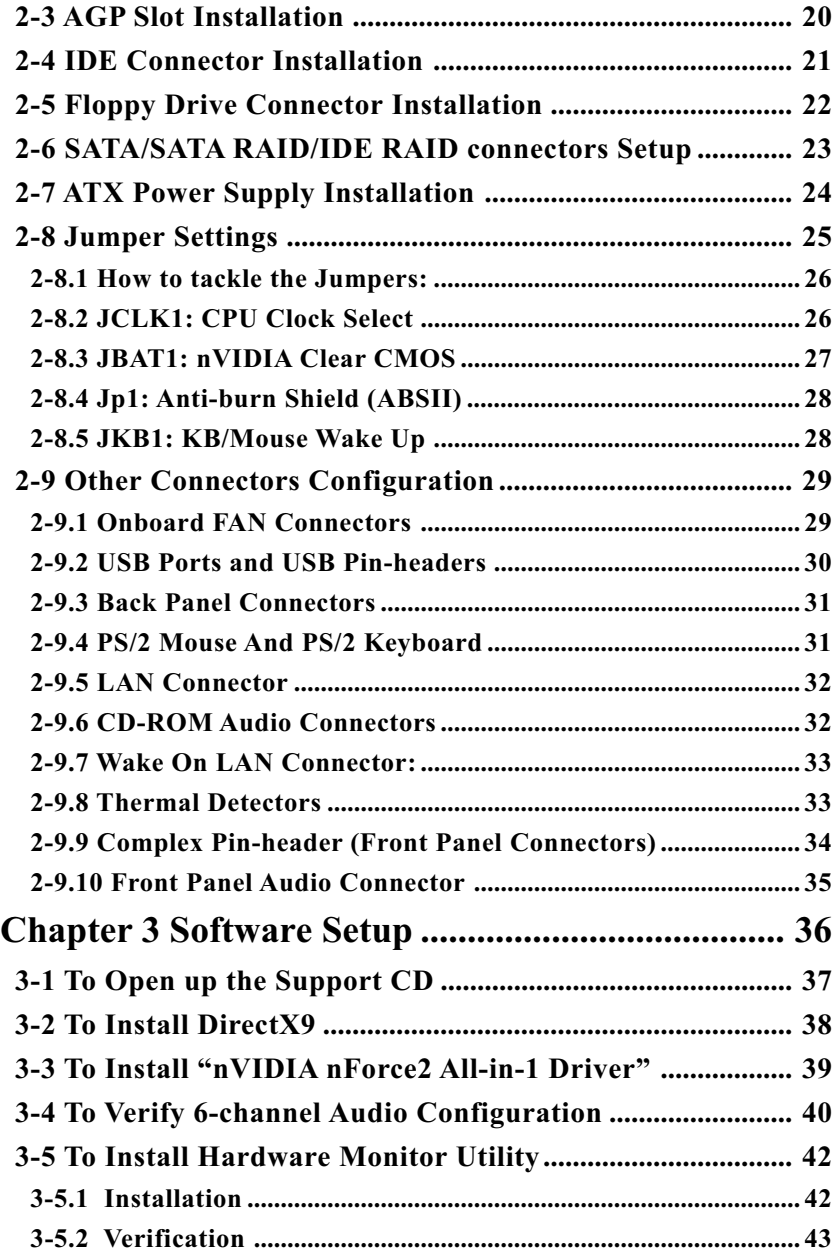

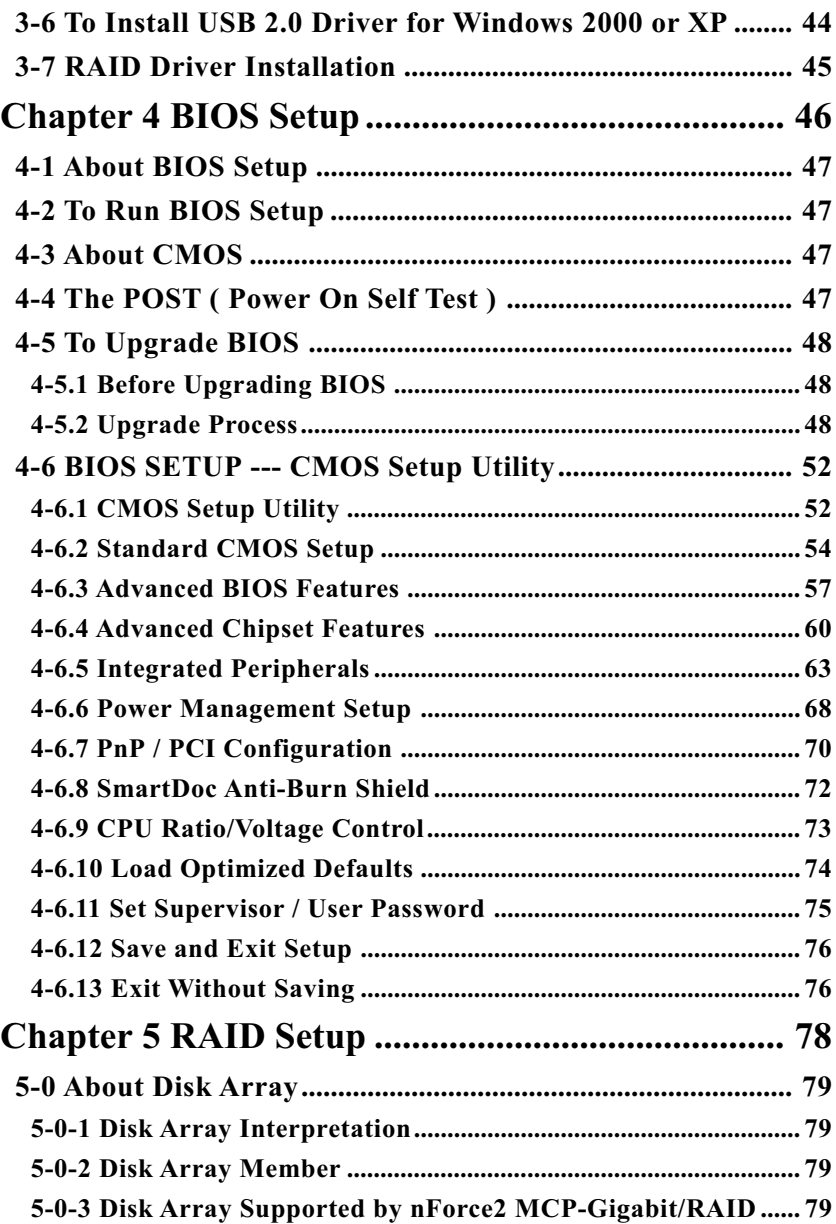

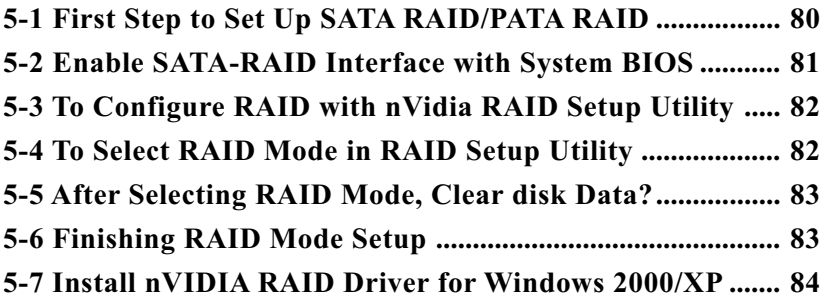

# **Chapter 1 Specification**

#### **Introduction**

 This series features an integration of the powerful AMD processors Athlon/Athlon XP/Duron and the North Bridge nVIDIA nFORCE2 Ultra 400 plus South Bridge nFORCE2 MCP-Gigabit/RAID.

 nVIDIA nFORCE2 Ultra 400 supports on-board AMD processors to implement the 400/333/266/200 MB/s Front Side Bus, the AGP 8X/4X interface, the LPC Super I/O, the Dual Channel DDR 400/333/266 MHz SDRAM, the 6-channel AC'97 Audio interface, and the USB 2.0 interface.

For SL-75FRN3-GR, South Bridge nForce2 MCP-Gigabit is built on board, supporting Gigabit Ethernet LAN and Parallel ATA 133 data transfer rate RAID.

For SL-75FRN3-RL, South Bridge nForce2 MCP-RAID is built on board, supporting 10/100Mb/s Ethernet LAN and Parallel ATA 133 data transfer rate RAID.

This chapter is to introduce to users every advanced function of this high performance integration.

**Topics included in this chapter are:**

- **1-1 Mainboard Layout**
- **1-2 Mainboard Specifications\*\***
- **1-3 Mainboard Specification Table**
- **1-4 Chipset System Block Diagram**

**\*\* If any difference is found between this manual and the Mainboard you are using, please look up the ERRATA/UPDATE Slip enclosed inside for the correction or updated information, or else contact the Mainboard Dealer or visit our Web Site for the latest manual update.**

# **1-1 SL-75FRN3-GR / 75FRN3-RL Layout**

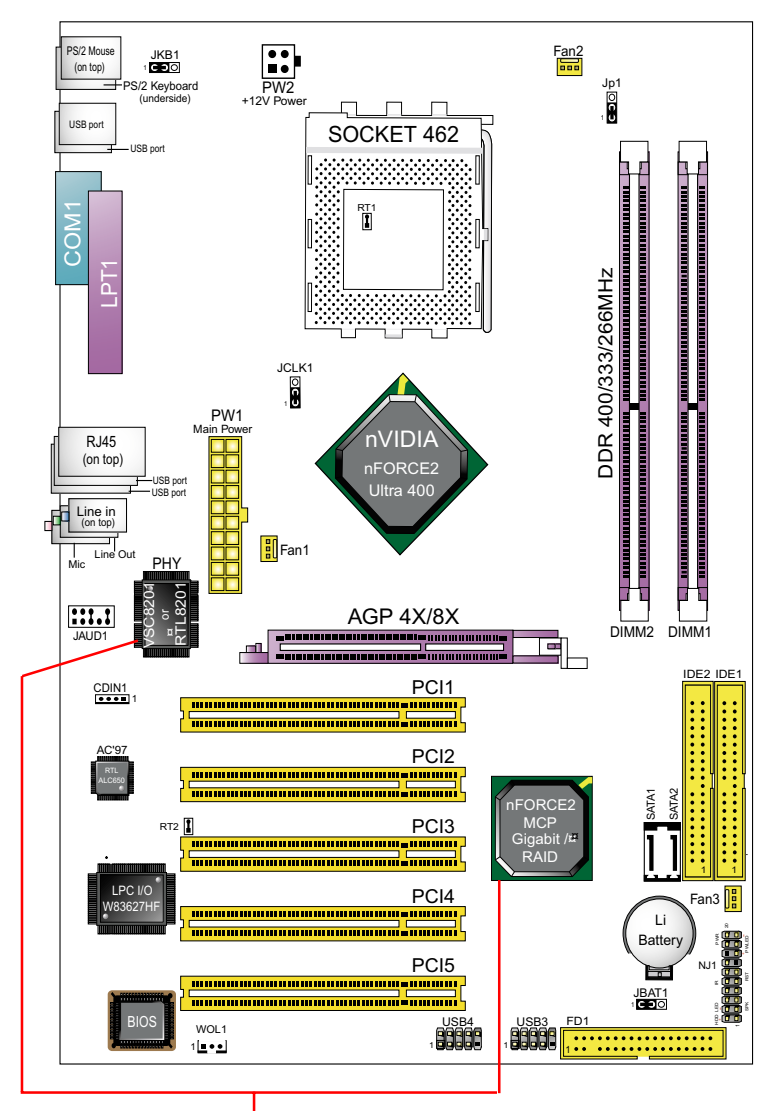

**\*nForce2 MCP-Gigabit plus VSC8201RX is for SL-75FRN3-GR with Gigabit LAN. \*nForce2 MCP-RAID plus RTL8201CL is for SL-75FRN3-RL with 10/100Mb/s LAN.**

# **1-2 Mainboard Specifications**

#### **1-2.1 CPU Socket**

CPU Socket 462 (Socket A) on board, supporting AMD Athlon, Athlon XP, and Duron processors and implementing 400/333/266/200MB/s system bus

#### **1-2.2 System Chipsets**

- North Bridge nVIDIA nFORCE2 Ultra 400 for managing and supporting 400/333/266/200MB/s system Bus, AGP 8X/4X interface and Dual Channel DDR 400/333/266MHz Memory Interface.
- South Bridge:

 SL-75FRN3-GR: South Bridge nVIDIA nFORCE2 MCP-Gigabit working with North Bridge nFORCE2 Ultra 400 supporting the HyperTransport, LPC Super I/O, PCI interface, SATA/SATA RAID, PATA RAID 133 interface, USB V2.0 interface, AC'97 Audio 6-channel interface, as well as Gigabit LAN.

 SL-75FRN3-RL: South Bridge nVIDIA nFORCE2 MCP-RAID working with North Bridge nFORCE2 Ultra 400 supporting the HyperTransport, LPC Super I/O, PCI interface, SATA/SATA RAID, PATA RAID 133 interface, USB V2.0 interface, AC'97 Audio 6-channel interface, as well as 10/100Mb/s LAN.

### **1-2.3 Memory**

2 DDR DIMM 184-pin slots on board :

- Supporting unregistered, non-ECC Dual Channel DDR 400/333/266/ 200 SDRAM up to 2GB
- Supporting installation of identical DDR SDRAM modules for Dual Channel transfer.

# **1-2.4 BIOS**

Flash Memory for easy upgrade, supporting BIOS Writing Protection, Year 2000 compliant, and supporting various hardware configuration during booting system (See Chapter 4 BIOS Setup):

- Standard CMOS Features (Times, Date, Hard Disk Type etc,)
- Advanced BIOS Features (Virus Protection, Boot Sequence etc.)
- Advanced Chipset Features (AT Clock, DRAM Timing etc.)
- Power Management Features (Sleep timer, Suspend Timer etc.)
- PNP/PCI Configurations (IRQ Settings, Latency Timers etc.)
- Integrated Peripherals (Onboard I/O, IRQ, DMA Assign. etc.)
- SmartDoc Anti-Burn Shield (CPU/System Temp., Fan speed etc.)
- CPU Ratio/Voltage Control (Voltage of CPU, DIMM, AGP etc.)

#### **1-2.5 Accelerated Graphics Port (AGP) Interface**

AGP Controller embedded on board, supporting:

- 1.5V(8X/4X) power mode only, 1 AGP Slot supported
- 8X66MHz AD and SBA signaling; AGP pipelined split-transaction long burst transfers up to 2GB/sec.
- AGP 8X/4X supported, AGP V3.0 compliant

#### **1-2.6 Advanced System Power Management**

Advanced Configuration and Power Interface incorporated in BIOS for reducing power consumption :

- ACPI 1.0B compliant (Advanced Configuration and Power Interface), including ACPI Suspend mode support (See Power management of BIOS Setup)
- APM V1.2 compliant (Legacy Power Management)
- Keyboard & Mouse Wake Up
- Real Time Clock (RTC) with date alarm, month alarm, and century field

#### **1-2.7 Multi-I/O Functions**

- PCI EIDE Controller, supporting:
	- -- 2 ATA 133 / 100 / 66 IDE connectors supporting up to 4 IDE devices
- Dedicated IR Functions:
	- -- 1x5 IR connector dedicated to IR function with Infrared-IrDA (HPSIR) and ASK (Amplitude Shift Keyed) IR
- Multi-mode parallel data transfer:
	- -- Standard mode, high speed mode ECP and enhanced mode EPP
- Floppy Drive Connector:
	- -- 1 FDD connector supporting 2 floppy drives with drive swap support
- Universal Serial Bus Transfer Mode:
	- -- USB V2.0 compliant, 480 MB/s USB Bus, supporting Windows 2K / XP
	- -- 4 built-in USB connectors and 2 more USB pin-headers which should be connected to 2 additional USB cables to provide 4 more USB ports
- PS/2 Keyboard and PS/2 Mouse
- UARTs (Universal Asynchronous Receiver / Transmitter):
	- -- 1 serial port (COM1) on board

### **1-2.8 Expansion Slots**

- 5 PCI Bus Master slots
- 1 AGP 8X/4X slot
- 2 DDR DIMM slots

#### **1-2.9 AC'97 Audio Codec on board**

AC'97 Audio Codec on board, 6-channel interface compliant

- Supporting up to 6 channels of PCM audio output
- 6 channel audio consisting of Front Left, Front Right, Back Left, Back Right, Center and Sub-woofer for complete surround sound effect
- AC'97 Audio Codec Driver enclosed in Support CD for user's installation

#### **1-2.10 Hardware Monitor on board**

- Hardware Monitor supported by LPC I/O W83627HF, providing monitoring functions on hardware voltage, temperatures and fan speeds.
- Utility Software Soltek Hardware Monitor for displaying monitor status is enclosed in Support CD for user's installation.

### **1-2.11 Gigabit LAN on board for SL-75FRN3-GR**

Gigabit Fast Ethernet Controller integrated in nFORCE2 MCP-Gigabit :

- Supporting 10/100/1000Mb/s Fast Ethernet Base T LAN
- LAN Driver enclosed in Support CD for user's installation

### **1-2.12 10/100Mb/s LAN on board for SL-75FRN3-RL**

10/100 Fast Ethernet Controller integrated in nFORCE2 MCP-RAID :

- Supporting 10/100Mb/s Fast Ethernet Base T LAN
- LAN Driver enclosed in Support CD for user's installation

### **1-2.13 SATA/SATA RAID Interface**

SATA /SATA RAID Interface supported by nForce2 MCP-Gigabit/RAID:

- Supporting 2 Serial ATA connectors for 2 SATA/SATA RAID Hard Disks Array configuration with 150Mb/s transfer rate
- Serial ATA RAID Drivers enclosed in Support CD/Floppy Diskette for user's installation

### **1-2.14 Form Factor**

- ATX Form Factor, ATX Power Supply
- Mainboard size: 305mm x 210mm

# **1-3 Mainboard Specification Table**

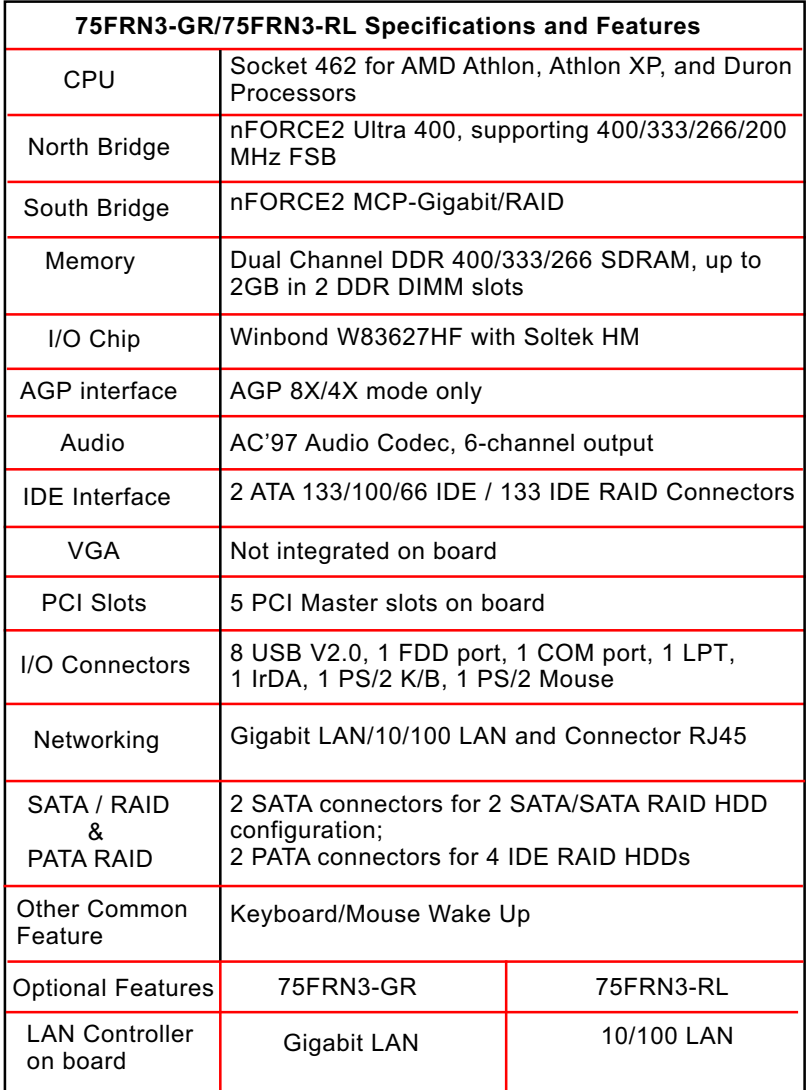

# **1-4 Chipset System Block Diagram**

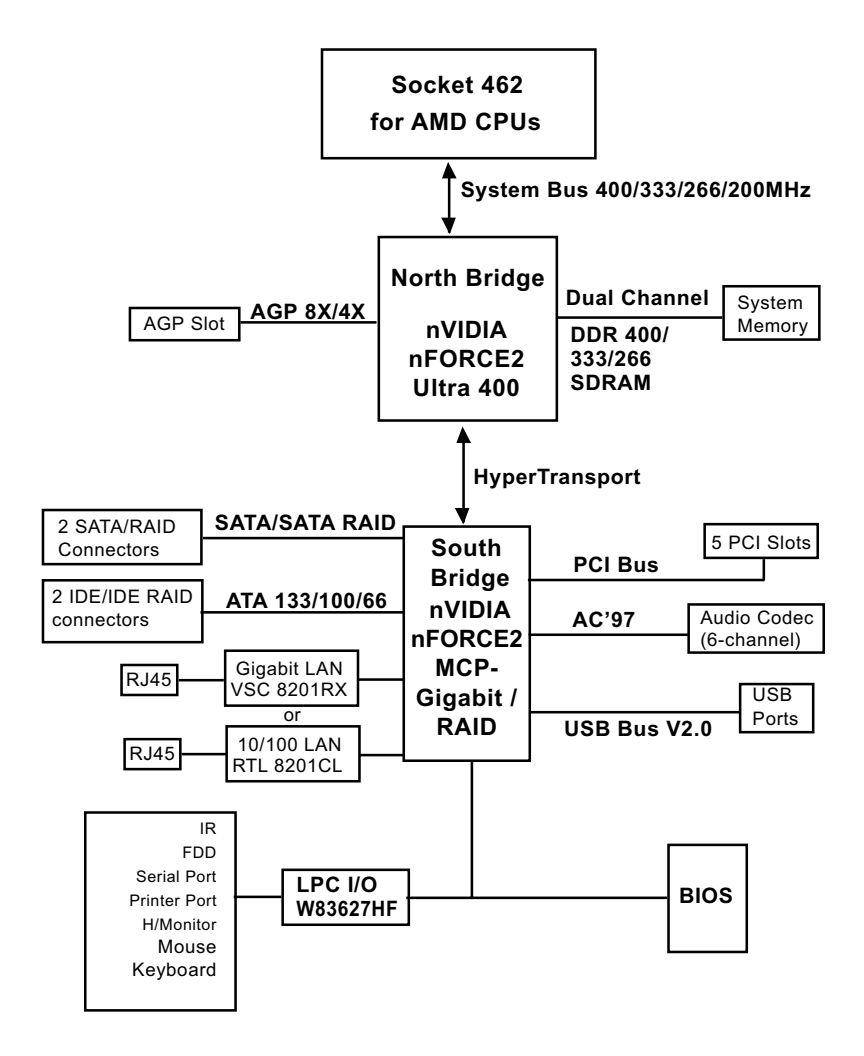

# Socket 462 + nVIDIA nFORCE2 Ultra 400 + nVIDIA nFORCE2 MCP-Gigabit/RAID Diagram

 *Chapter 1 Specification*

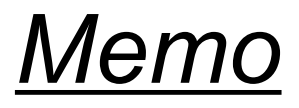

# **Chapter 2 Hardware Setup**

# **To Get Things Ready for Hardware Setup !**

- 1. We recommend to install your CPU before any other components. For detailed installation instructions of a processor, you can also refer to the pamphlet enclosed in your CPU package.
- 2. Installing a cooling fan with a good heatsink is a must for proper heat dissipation for your CPU. Get ready an appropriate fan with heatsink for proper installation. Improper fan and installation will damage your CPU.
- 3. In case CPU Vcore, CPU clock or Frequency Ratio is adjustable on board, please follow the instructions described in the User Manual for proper setup. Incorrect setting will cause damage to your CPU.

### **The following topics are included in this chapter:**

- **2-1 CPU Identification and Installation**
- **2-2 Memory Installation**
- **2-3 AGP Slot Installation**
- **2-4 IDE Connector Installation**
- **2-5 Floppy Drive Connector ( FDC ) Installation**
- **2-6 SATA/SATA RAID/IDE RAID connectors Setup**
- **2-7 ATX Power Supply Installation**
- **2-8 Jumper Settings**
- **2-9 Other Connectors Configuration**

# **2-1 CPU Identification and Installation**

## **2-1.1 CPU Identification Legends**

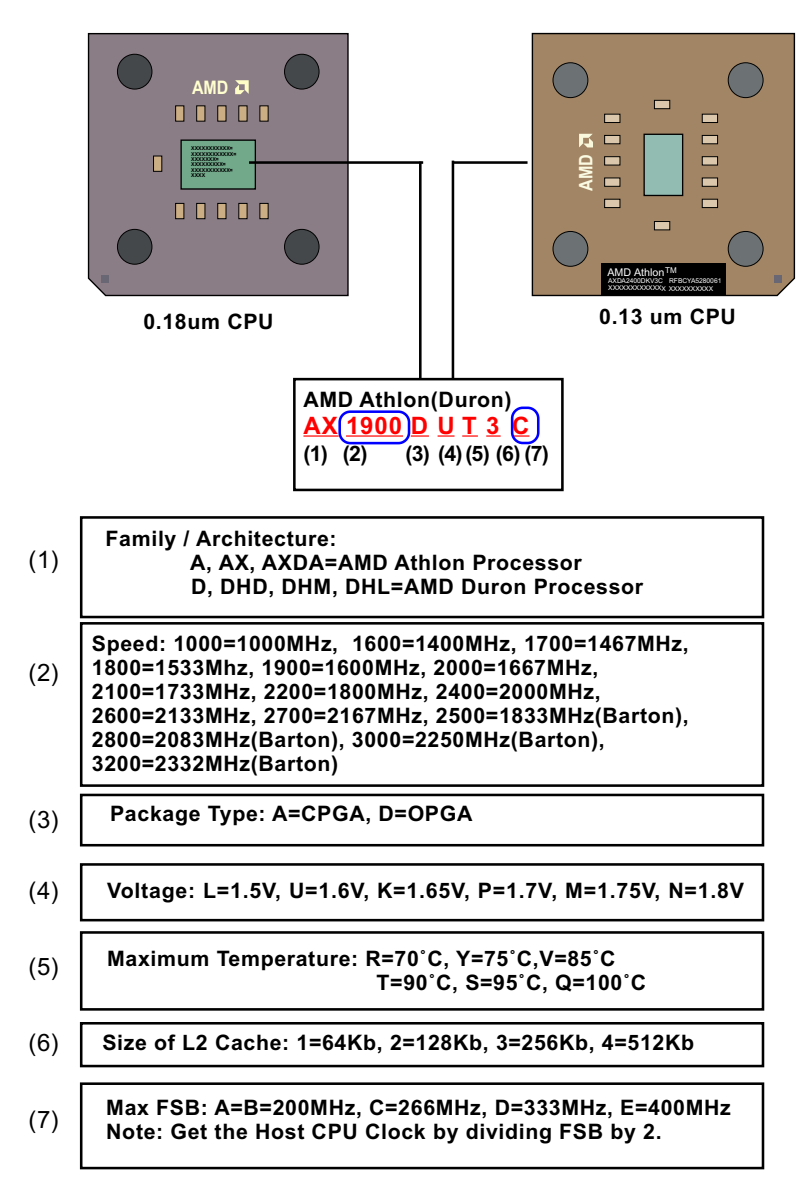

#### **2-1.2 CPU Installation with Socket 462**

This mainboard is built with CPU Socket 462 supporting the AMD CPUs Athlon, Athlon XP and Duron:

- Follow the steps described in this section to install CPU into the onboard Socket 462.
- After installation of CPU, you must also install a proper cooling fan on top of the CPU and connect the Fan cable to the CPU fan connector.
- 1. First pull sideways the lever of Socket 462, and then turn it up  $90^{\circ}$  so as to raise the upper layer of the socket from the lower platform.
- 2. Configure Pin 1 of CPU to Pin 1 of the Socket, just as the way shown in the diagram on the right. Adjust the position of CPU until you can feel all CPU pins get into the pin holes of the socket.
- 3. Make sure that all CPU pins have completely entered the socket and then lower down the lever to lock up CPU to socket.

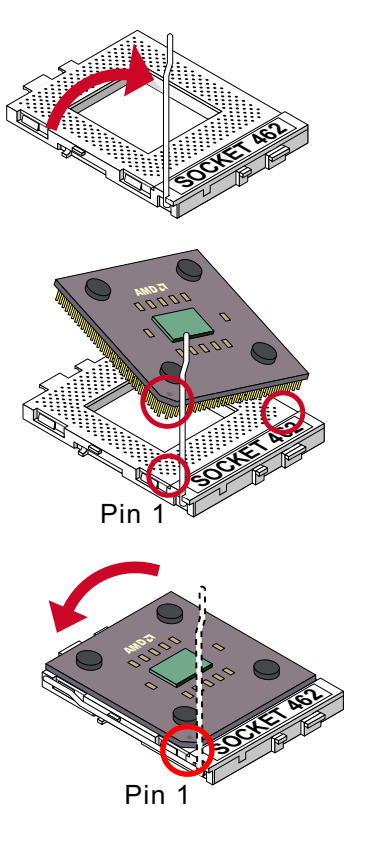

# **2-2 Memory Installation**

# **2-2.1 To Install DDR SDRAM Module**

- To enable Dual-channel memory function, users should insert totally identical (size and frequency) DDR module pair into the bank-pair.
- DDR DIMM slot has 184 pins and one notch. Insert a DDR SDRAM vertically into the 184-pin slot with the notch-to-rib matching.

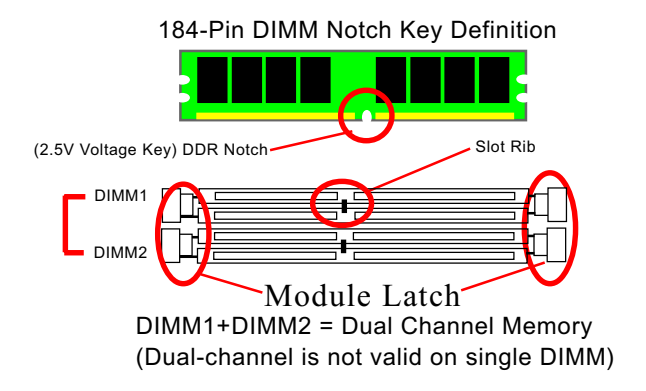

# **2.2.2 Dual Channel Memory Setup**

- This Mainboard / Series supports Dual-channel DDR Modules setup.
- Dual Channel Memory Configuration is formed by couple of identical DDR SDRAMs.
- Dual Channel memory configuration provides higher performance than Single Channel configurations.
- Matched DIMMs need to have identical density, DRAM technology, DRAM bus width, and equal number of memory banks.
- This series supports up to 2GB unbuffered Dual-channel DDR 400/ 333/266 SDRAM, with 2 DDR DIMM slots on board. Do not insert other type of modules into these slots.
- The dual memory controller can double the DDR memory bandwidth up to 6.4GB/s with couple of DDR400, 5.4GB/s with couple of DDR333 and 4.2GB/s with couple of DDR266.

# **2-2.3 To Remove a DIMM**

Power off the system first, and then press down the holding latches on both sides of slot to release the module from the DIMM slot.

**19**

# **2-3 AGP Slot Installation**

The AGP slot on board supports 1.5V AGP 8X/4X card only. A Rib is specifically added to the 8X/4X slot so as to match the AGP 8X/4X card. To insert a 3.3V AGP 2X card into the AGP 4X slot will damage the system chip and burn the 1.5V circuitry.

An AGP 8X card will support a data transfer rate up to 2GB/sec, while an AGP 4X card will provide 1GB/sec transfer rate.

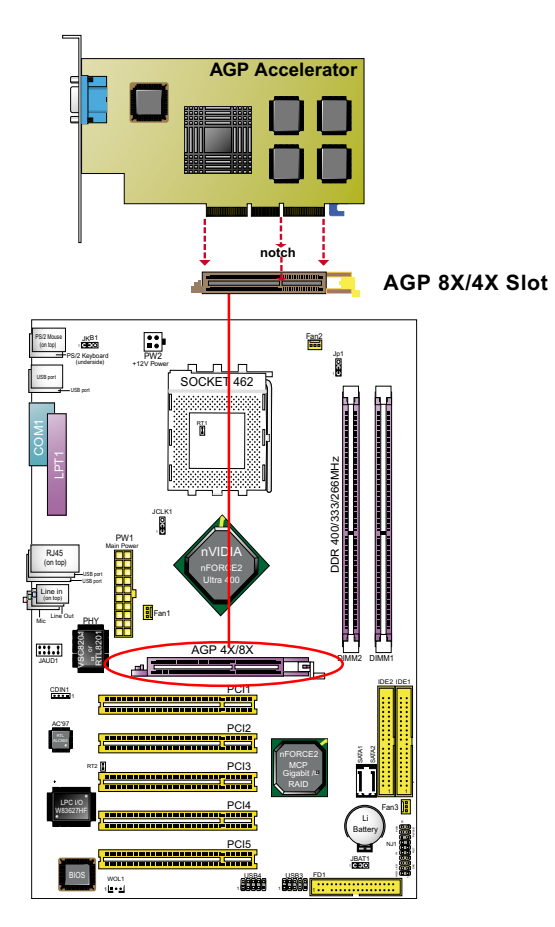

# **2-4 IDE Connector Installation**

 To install IDE Connector, you may connect the blue connector of IDE cable to the primary (IDE1) or secondary (IDE2) connector on board, and then connect the gray connector to your slave device and the black connector to your master device. If you install two hard disks, you must configure the second drive to Slave mode by setting its jumpers correctly. Please refer to your hard disk documentation for the jumper settings.

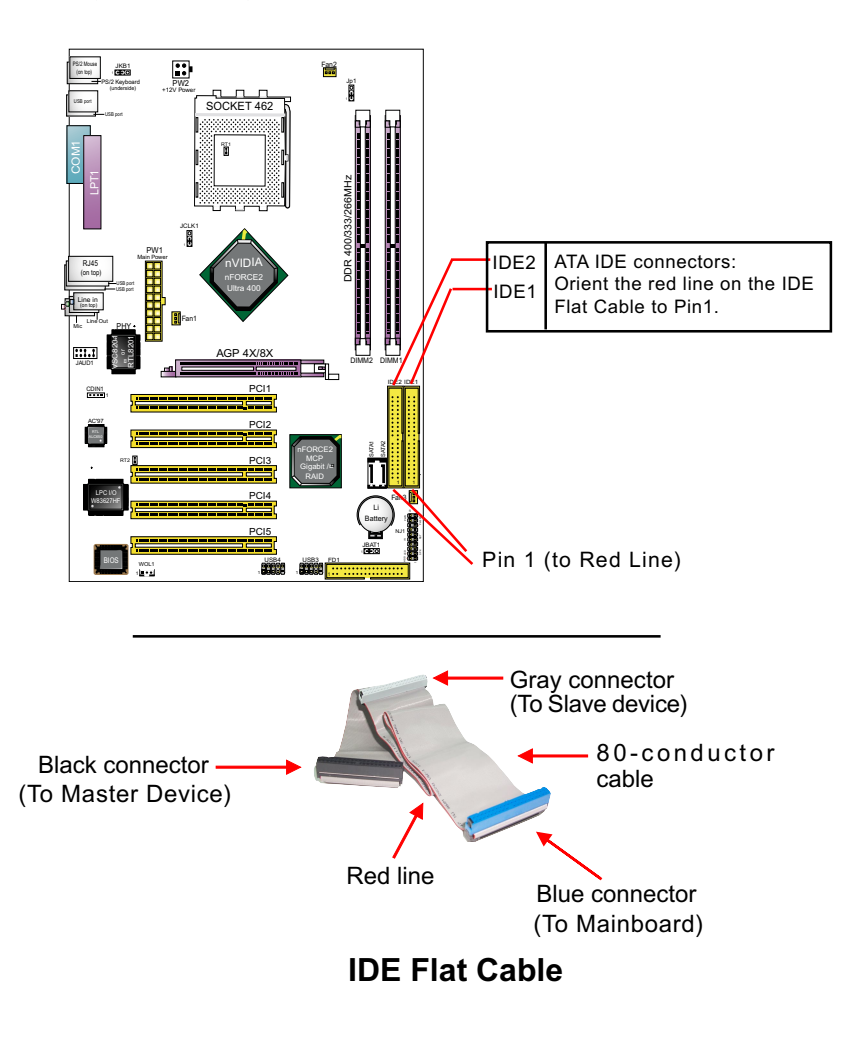

# **2-5 Floppy Drive Connector Installation**

To install FDC, you should connect the end of FDC cable with single connector to the board, and connect the other end with two connectors to the floppy drives.

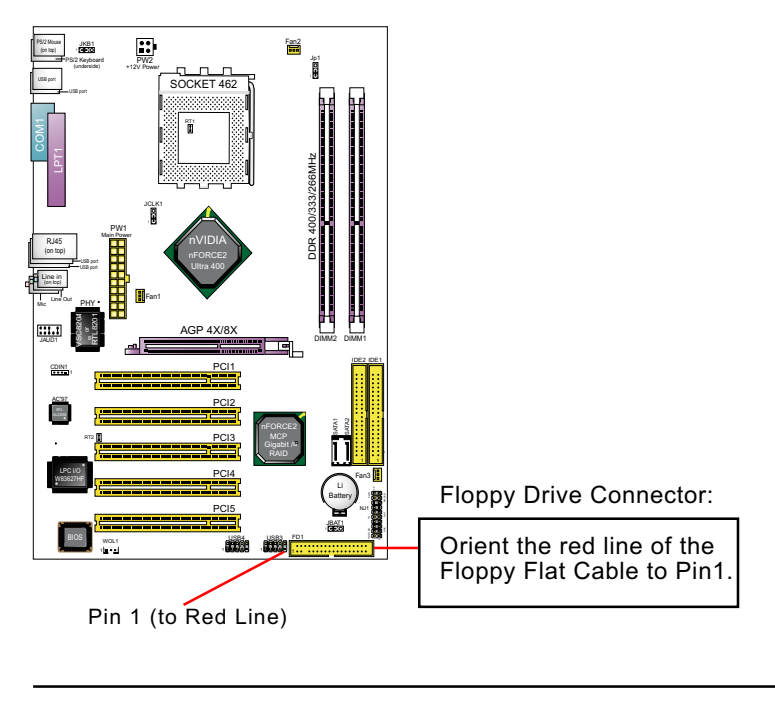

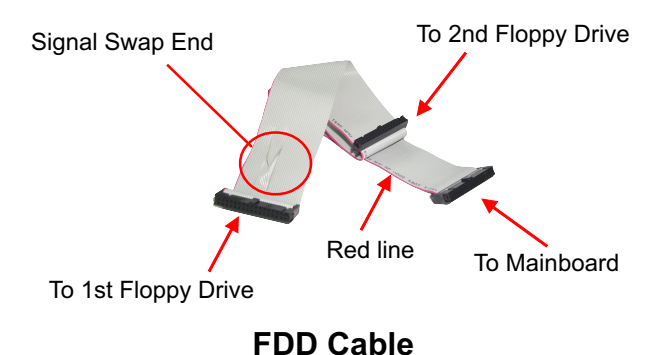

# **2-6 SATA/SATA RAID/IDE RAID connectors Setup**

2 Serial ATA connectors are built on board, supported by the South Bridge nForce2 MCP-Gigabit/RAID with SATA/SATA RAID interface. We can connect these two connectors to SATA Hard Disks and then configure these Hard Disks as SATA/SATA RAID Disks.

IDE1 and 2 are also supported by nForce2 MCP-Gigabit/RAID for up to 4x IDE RAID HDDs setup.

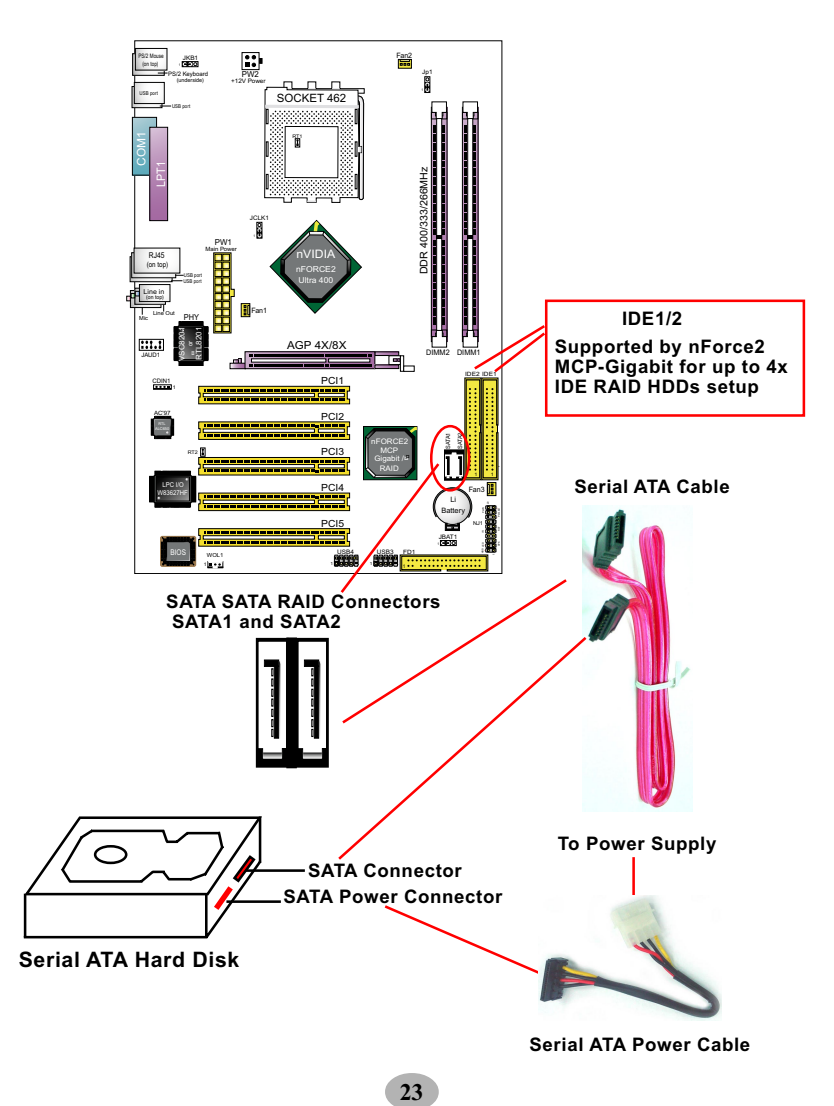

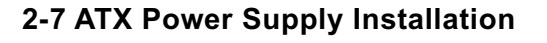

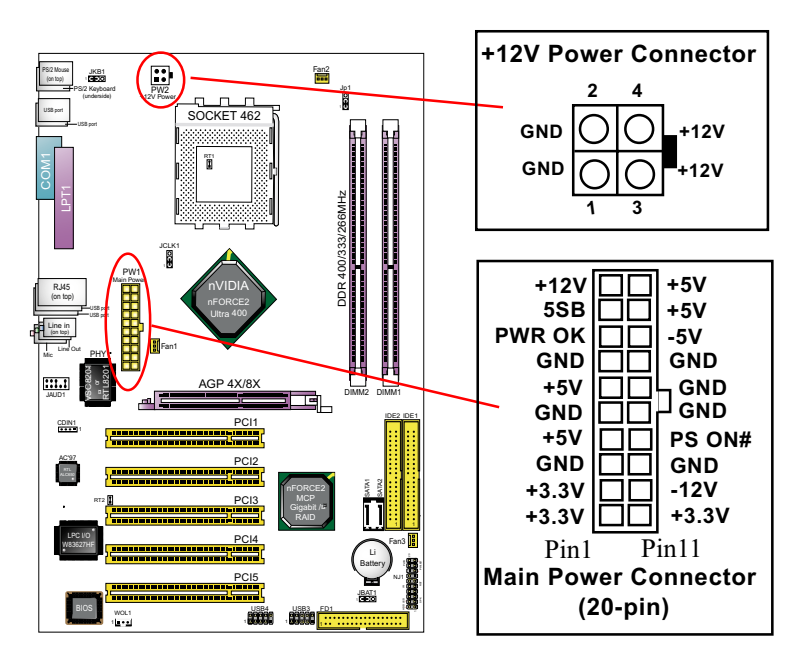

 ATX V2.03 Power Supply is strongly recommended running with the nFORCE2-chipset mainboard.

To set up Power Supply on this mainboard:

- 1. Get ready a V2.03 ATX Power Supply which provides a square-shaped +12V Power Connector in addition to the 20-pin Main Power Connector and other peripheral power connectors.
- 2. Connect the on-board square-shaped +12V Power Connector to the square-shaped +12V Power Connector of the Power Supply.
- 3. Connect the on-board 20-pin Main Power Connector to the 20-pin Main Power Connector of the Power Supply. Please note that both the +12V Power Connector and the 20-pin Main Power Connector should be connected to Power Supply to power on the system.

# **2-8 Jumper Settings**

The following diagrams show the locations and settings of jumper blocks on the mainboard.

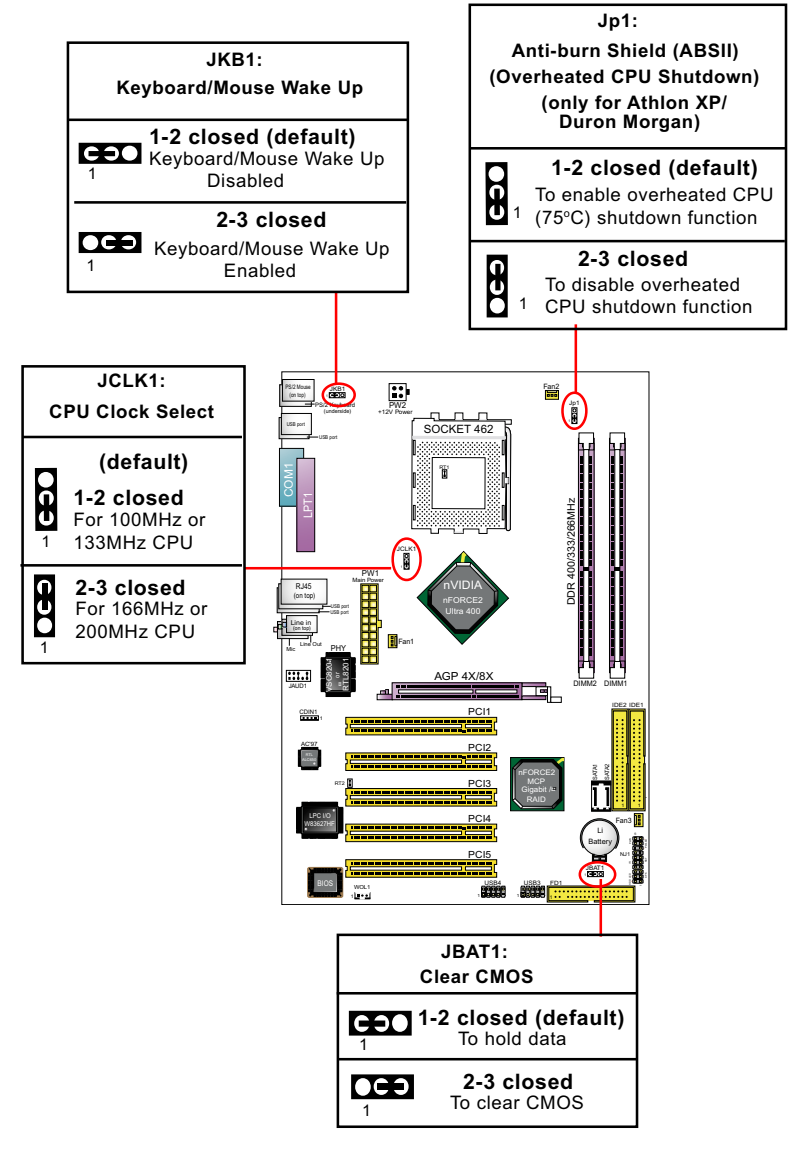

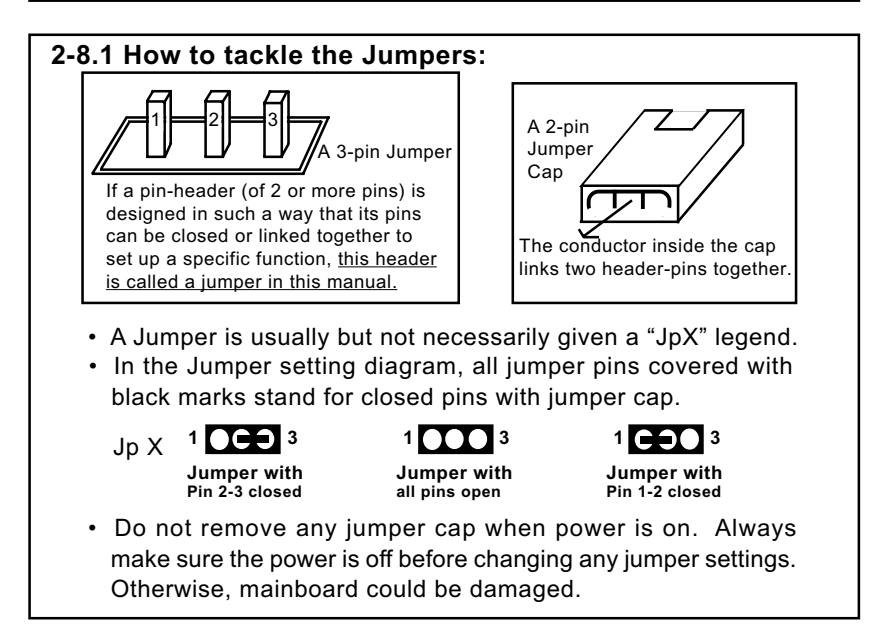

### **2-8.2 JCLK1: CPU Clock Select**

- 1. Before setting the CPU clock by JCLK1, read the Identification Legend on the CPU, find the Max FSB and divide it by two. The result is the default CPU clock.
- 2. Setting JCLK1 1-2 closed is for 100MHz or 133MHz CPU.
- 3. Setting JCLK1 2-3 closed is for 166MHz or 200MHz CPU, 100MHz or 133MHz CPU will fail to boot herewith
- 4. If 100MHz or 133MHz CPU fails to boot system, you should excute the nVIDIA-Boot-Failure-Restart Procedure to reboot system.

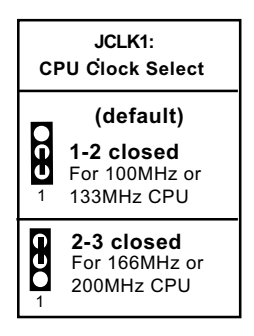

#### nVIDIA Boot-Failure-Reboot Procedures:

 Whenever nVIDIA system fails to boot (including overclock and nonoverclock cases), it requires a more guaranteed Reboot Procedure to restart system.

(1) To reboot nVIDIA system, users should first power off the system.

(2) If a "CPU Clock Select" Jumper is on board, restore this jumper setting to default setting.

(4) Then press down "Insert" key of the keyboard before pressing down Power Button to start system. Do not release Insert Key until you can see the initial bootup screen appear. (3) Execute the "Clear CMOS" procedures with "Clear CMOS" Jumper.

(5) In some "overclocking cases by BIOS Setup", if system still cannot boot up with the above 4 steps, please remove the on-board battery from the battery-socket and unplug the power cord as well. Keep the battery and power cord away from system in 10 to 20 seconds so as to make sure all power residue has faded away.

(6) After restoring the power cord and battery to system, make sure the "CPU Clock Select" Jumper is at "Default Setting" and then press the Power Button to restart system again. Please note that Step (5) will take the place of Step (3) and (4).

(7) After starting system, users should also enter "Advanced Chipset Features" of BIOS Setup and set the "FSB Frequency" to "CPU Default" value for a guaranteed bootup. However, user can also select a higher CPU clock to try overclocking again.

### **2-8.3 JBAT1: nVIDIA Clear CMOS**

When you have problem with rebooting your system, you can clear CMOS data and restore it to default value. To clear CMOS with Jumper J6, please follow the steps below:

- 1. Power off system.
- 2. Set JBAT1 to Pin 2-3 closed.
- 3. After 3 or 5 seconds(allowing residue power to fade away), return the JBAI1 setting to Pin1-2 closed.
- 4. To reboot the system, press down " Insert" key before pressing down Power Button. Do not release Insert key until you see the initial bootup screen.

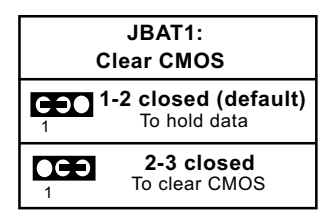

# **2-8.4 Jp1: Anti-burn Shield (ABSII)**

Jp1 is designed to enable the overheat safeguard for some CPUs which are incorporated with a protective thermal diode. The latest AMD Athlon XP and Duron Morgan CPUs are incorporated with such thermal diode and can be protected by this JUMPER SETTING. Setting Jp1 1-2 closed (default setting) will get system shutdown when the above-mentioned CPUs get to 75°C (the default protection temperature.) Only when CPU returns to a cooler state can you restart your system.

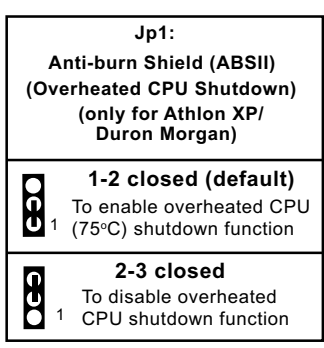

For other CPUs that are not incorporated with a protective thermal diode, please set Jp1 2-3 closed to disable the function because it is vain now.

Reminder: If a sudden shutdown happens to your system which has been running well for a while with an AMD Athlon XP/ Duron Morgan CPU, this might be caused by the "Overheated CPU Shutdown" design. Please use a better CPU cooling fan and restart your system.

# **2-8.5 JKB1: KB/Mouse Wake Up**

JKB1 is designed on board as a jumper to enable/disable the PS/2 keyboard/mouse Wake Up from system off or suspend mode. Yet users should still enter BIOS setup to choose the Wake Up/ Power On mode. USB keyboard/mouse Wake Up function is not supported in this board.

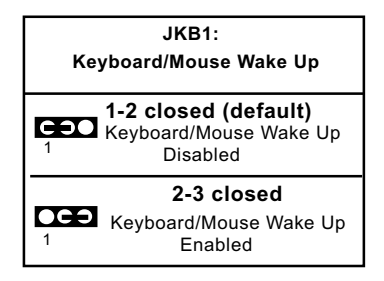

# **2-9 Other Connectors Configuration**

This section lists out all connectors configurations for users' reference.

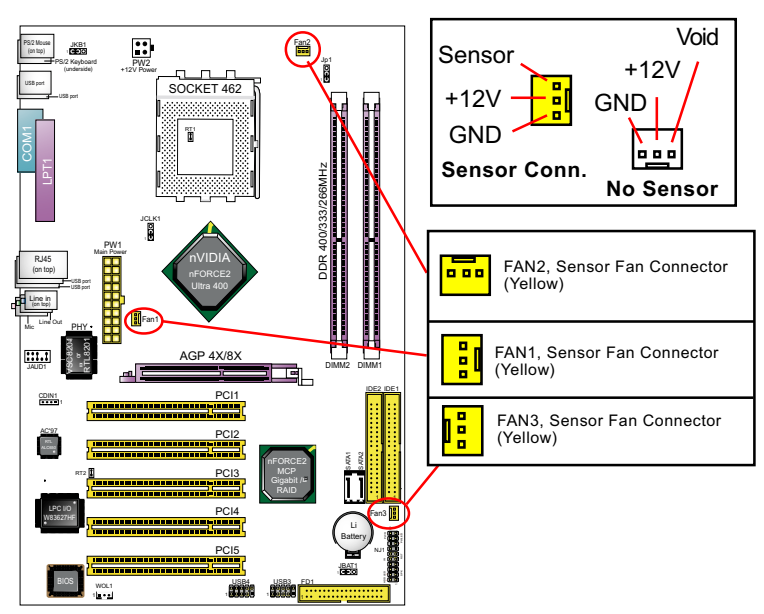

# **2-9.1 Onboard FAN Connectors**

Both Sensor and No-sensor Fan Connectors support CPU/AGP/System/Case cooling fan with +12V mode. When connecting the wire to any Fan Connector, user should make sure that the red wire is for the positive current and should be connected to pin +12V, and the black wire is Ground and should be connected to pin GND. A Hardware Monitor chipset is on board, with which user can install a Hardware Monitor Utility and read the fan speed transmitted from the sensor fan connector. Otherwise, user can read the fan speed from the "SmartDoc Anti-Burn shield" in CMOS BIOS.

A running fan will send out 2 electric pulses per rotation of its fan blade to a Sensor Fan Connector which in turn will count the electric pulses and send the information to the System Hardware Monitor. The hardware Monitor Program will work out the fan rotation speed and display it on screen.

#### **2-9.2 USB Ports and USB Pin-headers**

This series provides four USB ports USB0 to USB3 on board supporting various USB devices. In addition, two USB pin-headers are added on board to provide expansion of four more optional USB ports by using two additional USB Cables. Users can order the optional USB cables from your mainboard dealer or vender.

 When plugging the USB cable to USB Header, users must make sure the red wire is connected to Pin 1.

All 8 USB ports are compliant with 1.0 / 2.0 USB Bus. USB 2.0 supports Windows 98 and up . USB 1.0 / 2.0 drivers are provided in Support CD for user's installation.

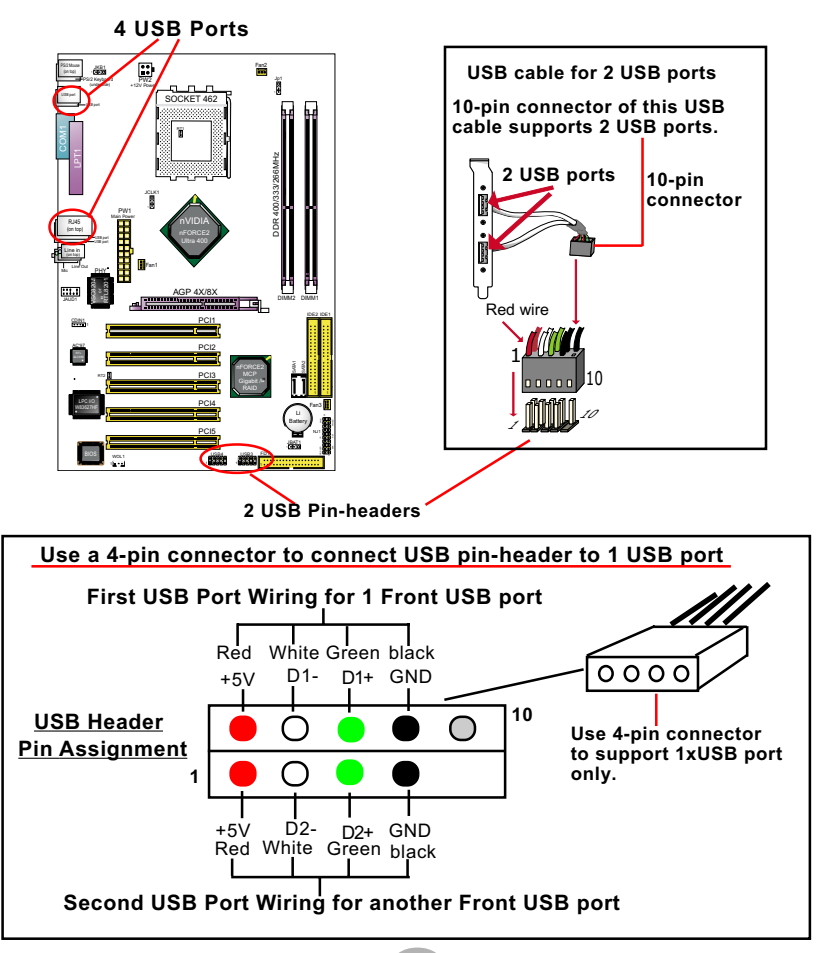

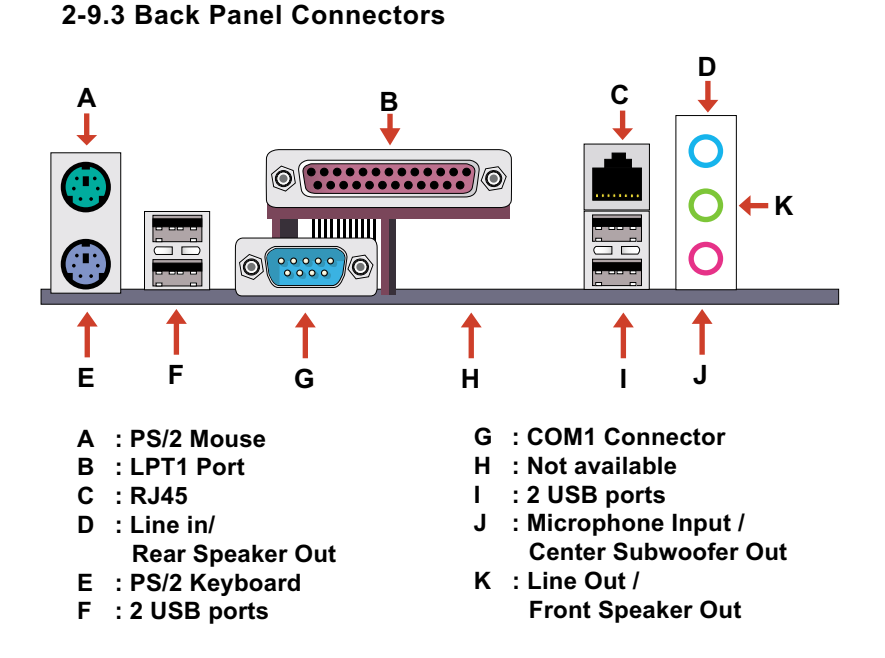

#### **2-9.4 PS/2 Mouse And PS/2 Keyboard**

**(green, on top) PS/2 Mouse Connector**

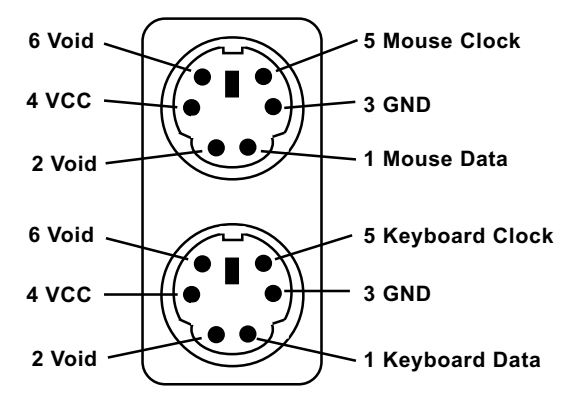

**PS/2 Keyboard Connector** (purple, underside)

#### **2-9.5 LAN Connector**

One RJ45 connector is on board for network connection.

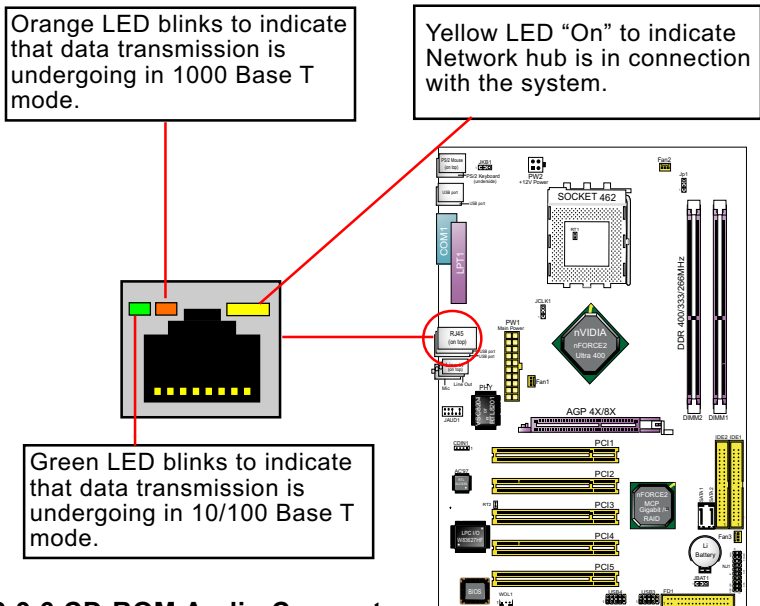

# **2-9.6 CD-ROM Audio Connectors**

CDIN1 is an audio connector connecting CD-ROM audio to mainboard.

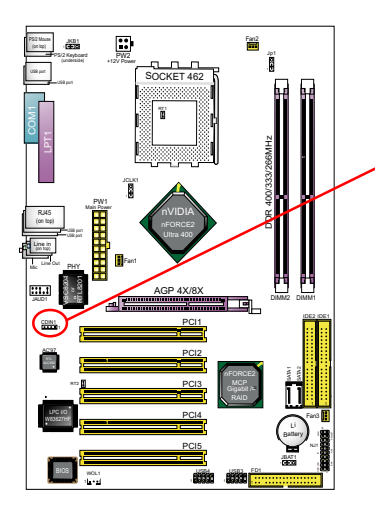

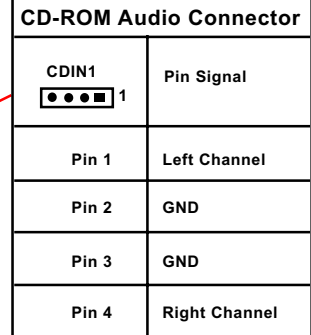

## **2-9.7 Wake On LAN Connector:**

- 1. This connector connects to a PCI LAN card with a Ring signal output. The connector powers up the system when it receives a wake-up packet or signal through the LAN card.
- 2. This feature requires that Resume On Ring feature is enabled in the BIOS setting "Power Management Setup" and that your system must be on ATX power supply with at least 720mA / +5V standby power.

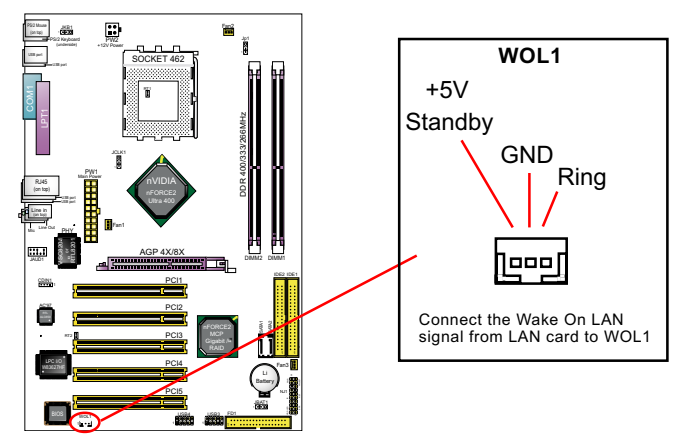

**2-9.8 Thermal Detectors**

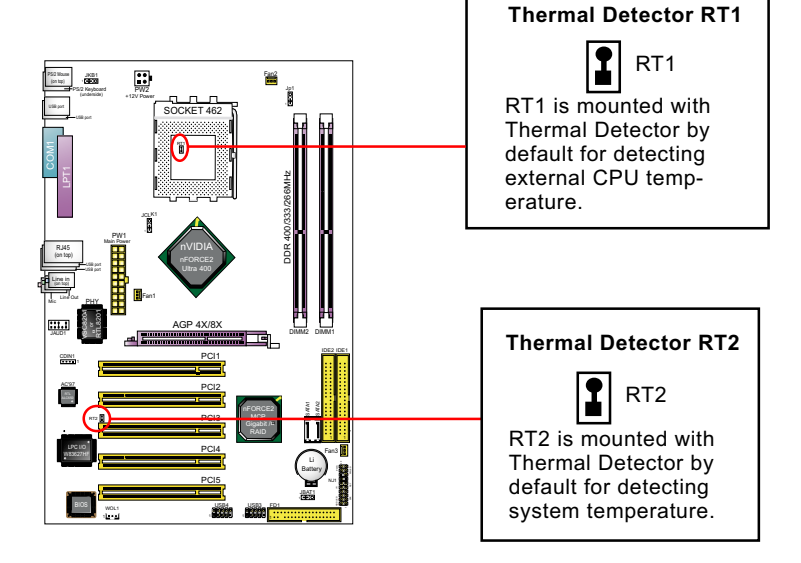

#### **2-9.9 Complex Pin-header (Front Panel Connectors)**

This complex Pin-header consists of the following connectors for various front panel supports. When you have fixed the mainboard to the case, join the connectors of this Complex Pin-header to the case Front Panel.

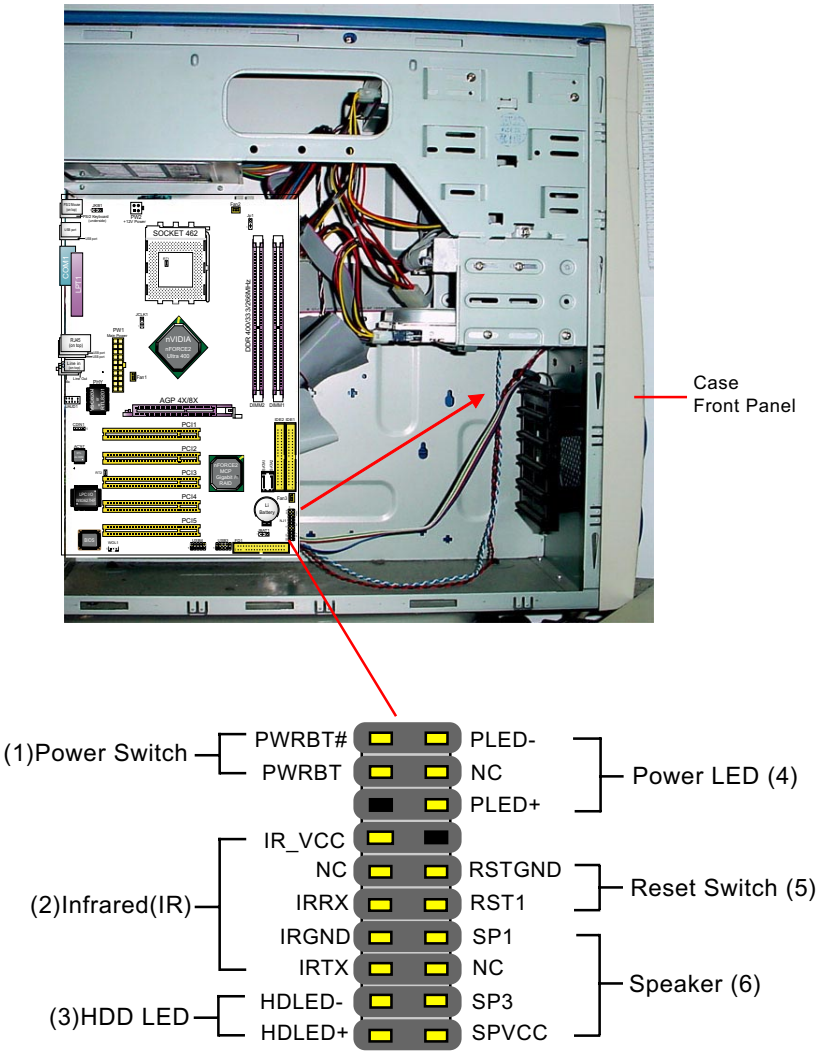

#### **2-9.10 Front Panel Audio Connector**

This Mainboard is designed with a Front Panel Audio connector "JAUD1" which provides connection to your chassis.

- 1. When JAUD1 is set to 5-6 closed and 9-10 closed, this default setting disables this connector and leaves the Back Panel Audio enabled.
- 2. To use this Front Panel Audio Connector, please open all pins of JAUD1 and connect it to your PC Front Panel.

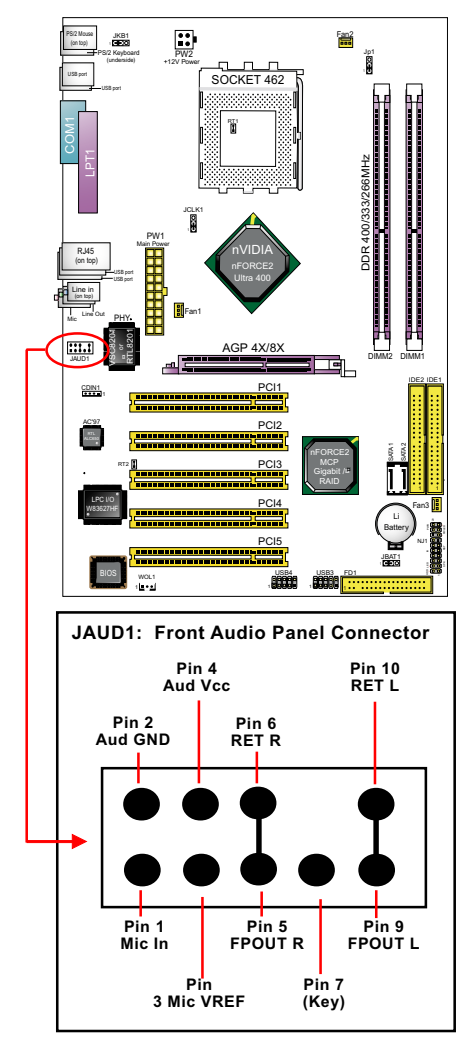

# **Chapter 3 Software Setup**

#### **Drivers, Utilities and Software Installation**

• Support CD:

This series of mainboards will be shipped with a Support CD which contains those necessary driver files, Application Softwares and some helpful utilities. It is a user-friendly, auto-run CD which will open itself up in a CD-ROM automatically.

This chapter is devoted to describing the installations of all these essential drivers and utilities on Windows 98SE, Windows ME, Windows 2000 and Windows XP. And installation on Windows XP as the general illustration example hereby.

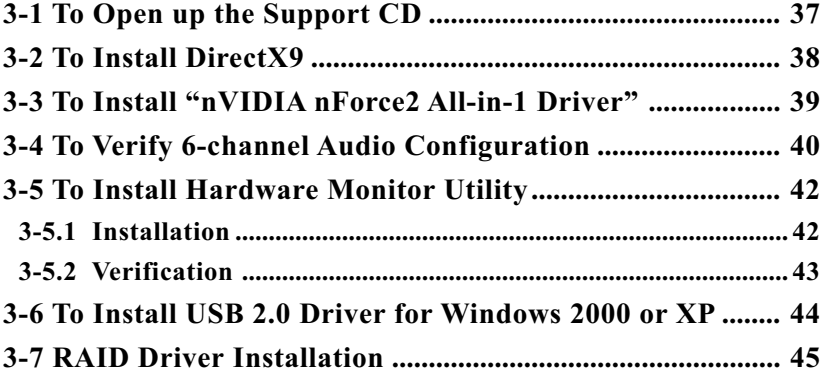

# **3-1 To Open up the Support CD**

1. Please put the Support CD enclosed in your mainboard package into the CD-ROM drive. In a few seconds, the Main Menu will automatically appear, displaying the contents to be installed for this series:

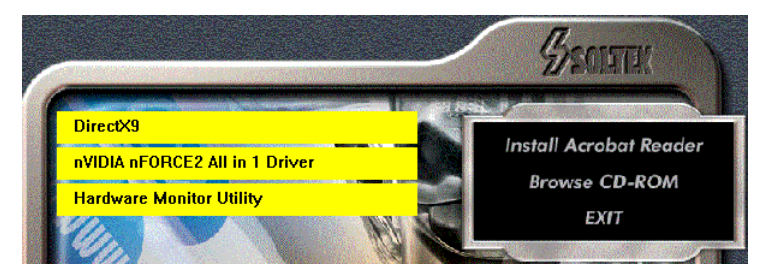

2. In case your system does not open the Support CD automatically, please click to the following path to enter the Main Installation Menu:

D:\ Autorun.exe (assuming that your CD-ROM Drive is Drive D)

- 3. We should take "nVIDIA nForce3 All in 1 Driver" as first installation priority to optimize the Intel system. From next section, we provide detailed descriptions of all these installations with graphical illustrations.
- 4. Drivers will be updated from time to time in our web site. If you are installing a newer driver than the one illustrated in this chapter, please be aware that the illustration pictures might be different.

# **3-2 To Install DirectX9**

Please open the Support CD with your CD-ROM to enter the Main Installation Menu.

Then click to "Install DirectX9". DirectX 9 should be installed before installing other drivers.

1. When the screen of "Installing Microsoft DirectX " appears, please select " I accept the agreement" and press "Next" button to continue.

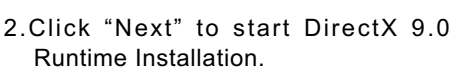

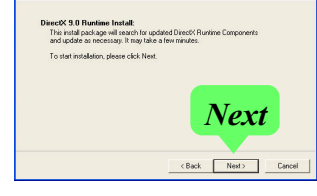

C. Lawy country

ectX Setup<br>Tostal DirectX metrie com

*Next*

Next> Cancel

Welcome to setup for DirectX

3. After all the setup procedures have completed, click to "Finish" button to exit the Installation program and restart your system.

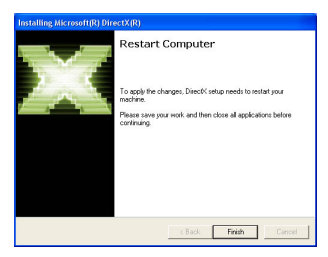

# **3-3 To Install "nVIDIA nForce2 All-in-1 Driver"**

- 1. Before opening the Support CD, please update Windows 2000 or Windows XP with the latest Service Pack. Otherwise, the installation of USB2.0 driver will not take effect.
- 2. Following the procedures of opening the Support CD, click to "Install nVIDIA nForce2 All-in-1 Driver" to proceed.

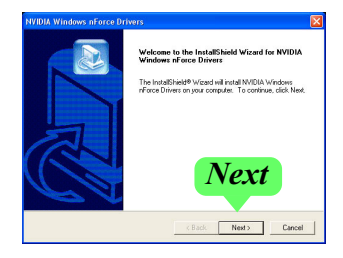

- 3.The nVIDIA InstallShield Wizard will pop up to guide you to set up nForce2 Drivers. This All-in-1 Driver will first start to install (1) GART Driver, and then (2) Memory Controller, (3) System management Bus driver, (4) LAN driver, (5) IDE Driver and (6) Audio driver.
- 4. In a few seconds, Audio Driver is in setup progress.

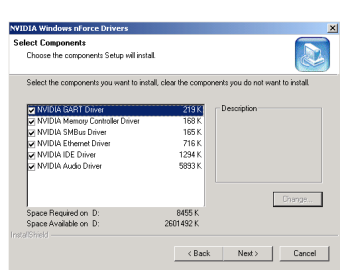

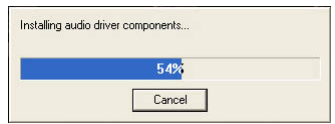

5. After all the setup processes are finished, please restart your computer by clicking on "Finish" so as to put the just installed drivers into effect.

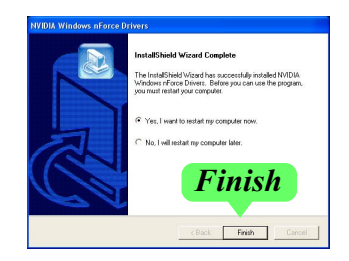
# **3-4 To Verify 6-channel Audio Configuration**

After installation of AC'97 6-channel Codec, you must configure the 5.1 Speaker connection to enable the 6-channel audio.

1. Connect your on-board Audio Connector to your 6-channel speakers as depicted in the figure below:

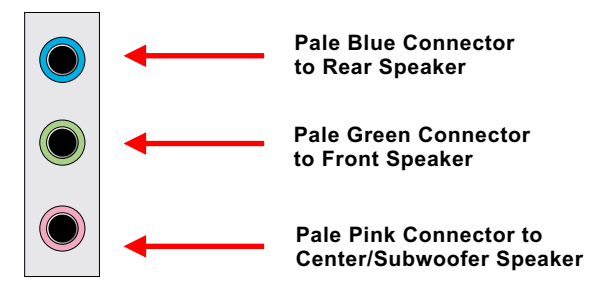

2. After Connection is done, start your Windows system and right click the Speaker icon to enter nVidia 6-channel configuration:

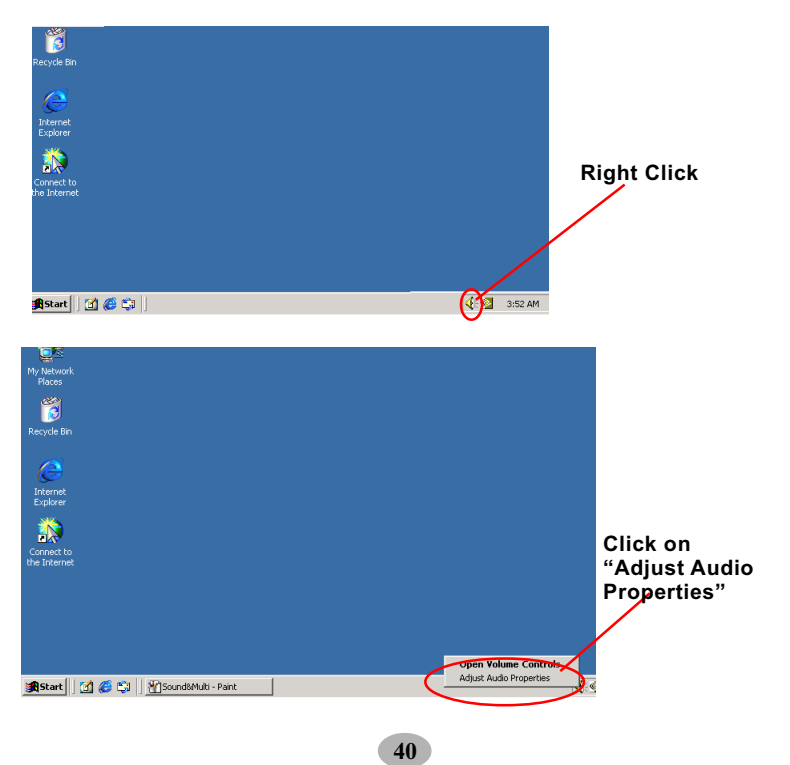

3. Again click "Advanced" button to enter 6 channel configuration.

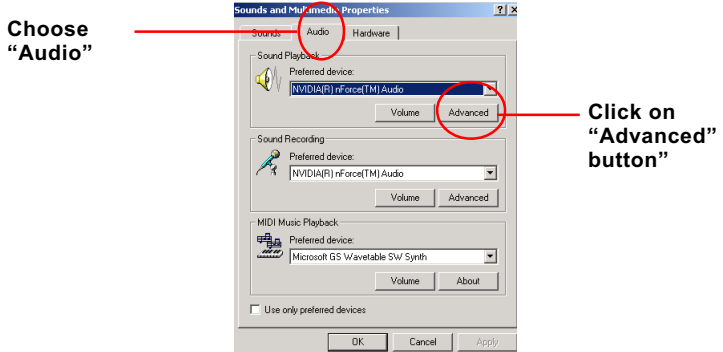

4. Instantly, the Advanced Audio Properties" screen will pop out. Pick the items "5.1 Surround Sound Speakers" and then click on "OK" button to enable the 6-channel speakers configuration.

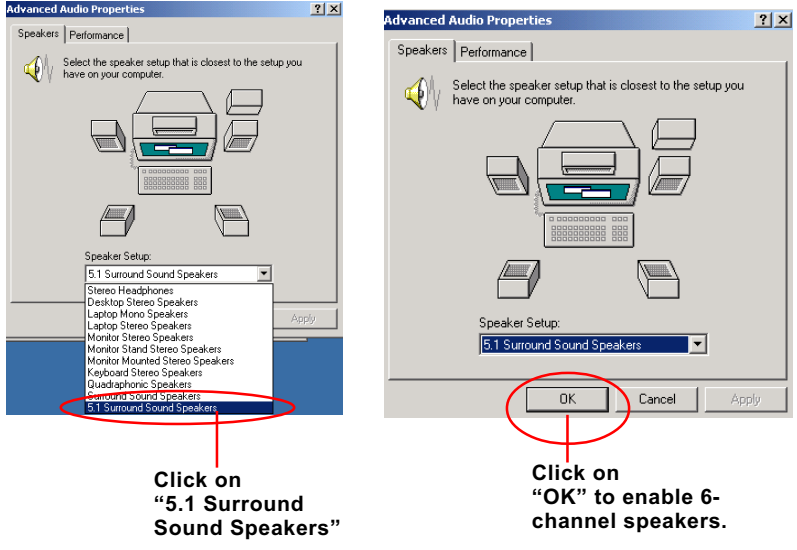

# **3-5 To Install Hardware Monitor Utility**

### **3-5.1 Installation**

 Hardware Monitor is built on this mainboard. Its installation is programed to a fully automated mode on Windows 9X/Me/2000/XP. Users can follow the model installation below for its installation on various Windows System.

1.Following the procedures of opening the Support CD, click to " Hardware Monitor Utility" to proceed.

- 2.The Hardware Monitor InstallShield Wizard will pop up to guide you to the Intel Service pack installation. Press **"Next"** button to continue.
- The InstallShield(R) Wizard will ins WARNING: This pro *Next* Mest > Cancel

Welcome to the Instal<br>Hardwaremoni

3. In a few seconds, installation completes. After all the setup process is finished, click "Finish" to exit the wizard.

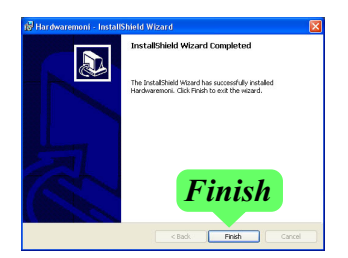

### **3-5.2 Verification**

1. After installing Soltek Hardware Monitor, double click "SoltekHM" icon on the desktop to open the main window of the Soltek Hardware Doctor.

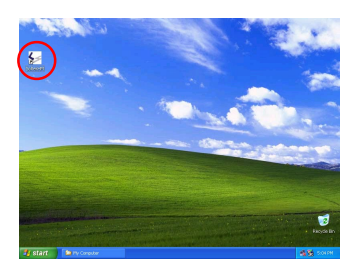

2.Then the pop-up screen will show all information about CPU Temperature, Fan Speed and various Voltages.

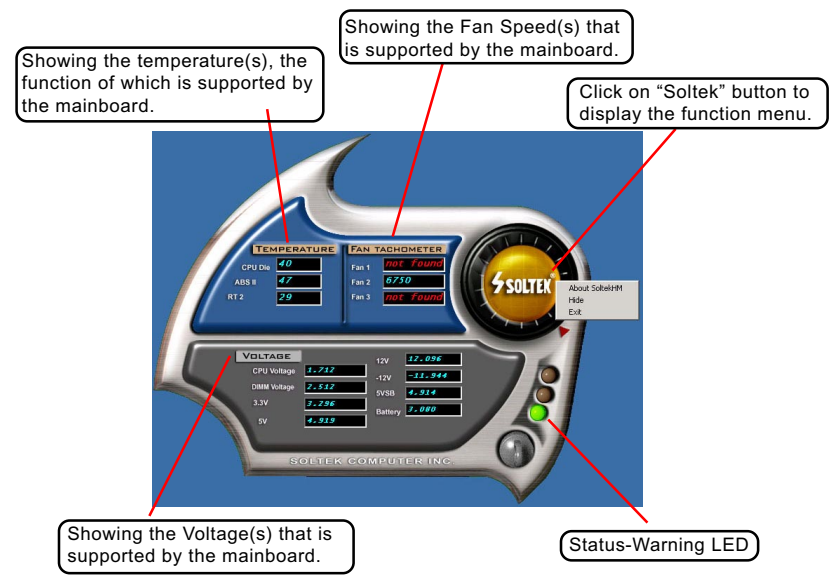

\*Note: Not all items or functions showing in the above picture will show up. Only those items or functions that are supported by the mainboard will reveal themselves in the above screen.

# **3-6 To Install USB 2.0 Driver for Windows 2000 or XP**

USB V2.0 with its 480Mb/s transfer rate supports operating system Windows 2000 and Windows XP via the Windows 2000 and Windows XP Service Pack . Users should install the latest Service Pack for Windows 2000 or Windows XP. Please note that USB2.0 does not support windows 9X on nVidia mainboard.

- 1. After installation of nVIDIA nForce3 All in 1 Driver in Windows 2000 or Windows XP, start to install the latest Service Pack version into the operating system. The installation of the latest Service Pack will support USB2.0 in Windows 2000 or Windows XP now.(The latest Service Pack can be found in Microsoft Web Site.)
- 2. To verify USB2.0 installation, please enter "Device Manager" of "My Computer". On the "Device Manager" screen, you should be able to see the item "Standard Enhanced PCI to USB Host Controller", verifying USB2.0 Driver is installed successfully.

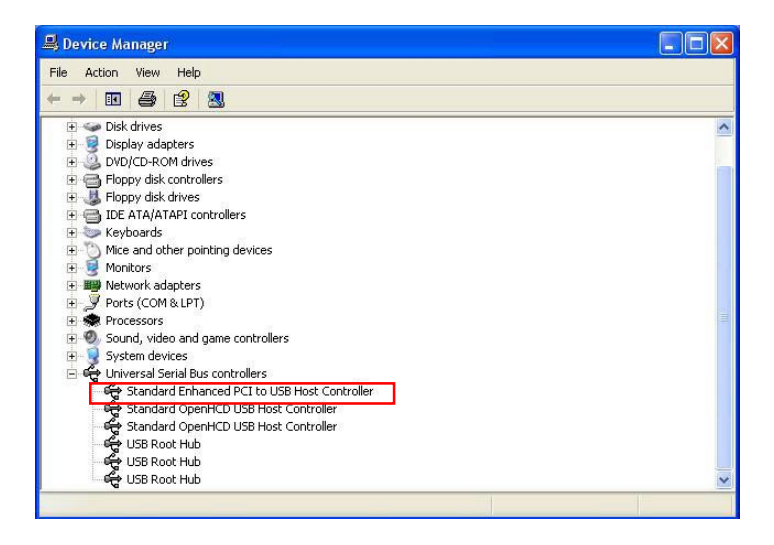

# **3-7 RAID Driver Installation**

- 1. RAID Driver should be intalled into a RAID system. That is, user should first configure a RAID system and then install the RAID driver into it.
- 2. Chapter 5 of this User Manual introduces the configuration of RAID system and then the installation of RAID Driver. Please refer to Chapter 5 for the RAID Driver installation.

# **Chapter 4 BIOS Setup**

# **THE BIOS**

BIOS stands for Basic Input and Output System. It was once called ROM BIOS when it was stored in a Read-Only Memory(ROM) chip Now manufacturers would like to store BIOS in EEPROM which means Electrically Erasable Programmable Memory. BIOS used in this series of mainboard is stored in EEPROM, and is the first program to run when you turn on your computer.

BIOS performs the following functions:

- 1. Initializing and testing hardware in your computer (a process called "POST", for Power On Self Test).
- 2. Loading and running your operating system.
- 3. Helping your operating system and application programs manage your PC hardware by means of a set of routines called BIOS Run-Time Service.

**This Chapter includes the following topics : 4-1 About BIOS Setup 4-2 To run BIOS Setup 4-3 About CMOS 4-4 The POST (Power On Self Test) 4-5 To upgrade BIOS 4-6 BIOS Setup**

Attention: The BIOS Setup is subject to constant update without further notice to users. It is necessary for users to update the onboard BIOS by the latest BIOS version provided in our web site: www.soltek.com.tw

# **4-1 About BIOS Setup**

BIOS setup is an interactive BIOS program that you need to run when:

- 1. Changing the hardware of your system. (For example: installing a new Hard Disk etc.)
- 2. Modifying the behavior of your computer. (For example: changing the system time or date, or turning special features on or off etc.)
- 3. Enhancing your computer's behavior. (For example: speeding up performance by turning on shadowing or cache)

# **4-2 To Run BIOS Setup**

First access BIOS setup menu by pressing < DEL > key after "POST" is complete ( before OS is loaded ). BIOS will then display the following message:

Press "DEL" to enter "SETUP"

# **4-3 About CMOS**

CMOS is the memory maintained by a battery. CMOS is used to store the BIOS settings you have selected in BIOS Setup. CMOS also maintains the internal clock. Every time you turn on your computer, the BIOS Looks into CMOS for the settings you have selected and configures your computer accordingly. If the battery runs out of power, the CMOS data will be lost and POST will issue a "CMOS invalid" or "CMOS checksum invalid" message. If this happens, you have to replace the battery and do some proper settings in BIOS Setup.

### **4-4 The POST ( Power On Self Test )**

POST is an acronym for Power On Self Test. This program will test all things the BIOS does before the operating system is started. Each of POST routines is assigned a POST code, a unique number which is sent to I/O port 080h before the routine is executed.

# **4-5 To Upgrade BIOS**

- System BIOS is incorporated into a Flash memory component. Flash BIOS allows user to upgrade BIOS without the need to replace an EPROM component.
- The Upgrade Utility can be loaded on a floppy diskette to execute saving, verifying, and updating the system BIOS. The Upgrade Utility can also be run from a hard disk drive or a network drive.

# **4-5.1 Before Upgrading BIOS**

• It is highly recommended that you save a copy of the original mainboard BIOS along with a Flash EPROM Programming utility (AWDFLASH.EXE) to a bootable floppy disk so that you can reinstall the BIOS when needed.

### **4-5.2 Upgrade Process**

- Normally, to upgrade BIOS is unnecessary if the system is working fine Users should only upgrade the BIOS when you experience incompatible problems or need to create new features.
- "AWDFLASH.EXE" is a Flash EPROM Programming utility that up dates the BIOS by uploading a new BIOS file to the programmable flash ROM on the mainboard. This program only works in *DOS environment, the utility can not be executed in Windows 95/98, ME, NT, WINDOWS 2000 or Windows XP environment.*
- Please follow the steps below for upgrading the system BIOS:

Step 1. Please visit the board maker's website, download the zip file which contains the latest BIOS file and Award Flash Utility "AWDFLASH. EXE". After unzipping, the BIOS file format will be \*.bin, of which " \* " stands for the specific BIOS file name.

Step 2. Create a bootable diskette. Then copy the BIOS file and Award Flash Utility "AWDFLASH.EXE" into the diskette.

Step 3. Insert the diskette into drive A, reboot your system and boot from the diskette.

Step 4. Type **awdflash \*.bin /sn/py/cc** and then press <Enter> to run BIOS upgrade program. (\*.bin depends on your mainboard model and version code. Instead of typing "\*", you should type specific file name for your specific mainboard).

Step 5. Please press <F1> or <F10> to exit or reset your system.

Warning ! If the message *" Write Fail "* appears while AWARD "FLASH MEMORY WRITER" is verifying Flash memory,please retry the process. Please DO NOT turn off the system before updating the BIOS successfully.

Step 6. At rebooting system, press <Del> to run CMOS setup utility, then reload "LOAD SETUP DEFAULTS" or **"Load Optimized Defaults"** and save this change.

The parameters of AWDFLASH.EXE

/sn: No original BIOS backup

/py: Program flash memory

/cc: Clear CMOS data (and update data automatically) after pro gramming

**NOTE:** Users can type AWDFLASH /? to get further details about the parameters. Incorrect usage of the parameter will damage the BIOS information, so we strongly recommend users to leave parameters alone unless you fully understand their function.

BIOS Update Illustration:

(1) Executing the "awdflash.exe k8AV2008.bin" in DOS system, Award Flash Memory Writer Start Screen appears: To input BIOS file name.

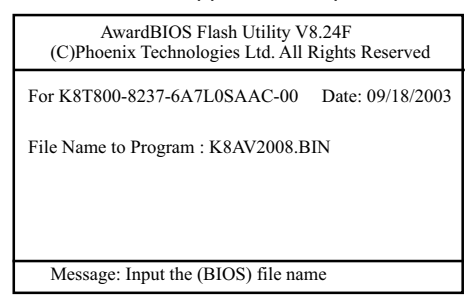

(2) Press Y if you want to back up your old BIOS,. Otherwise, press N to go on without saving.

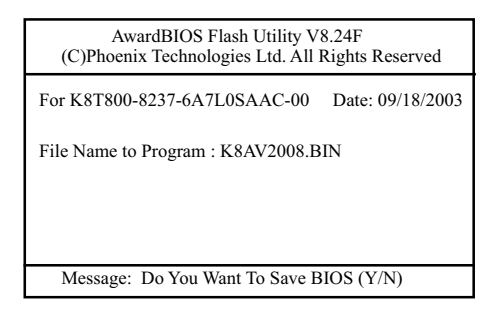

(3) Press Y to write the latest BIOS into system.

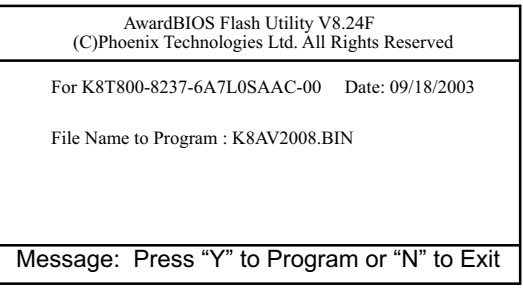

(4) Updating is in progress. Do not turn off power at this moment.

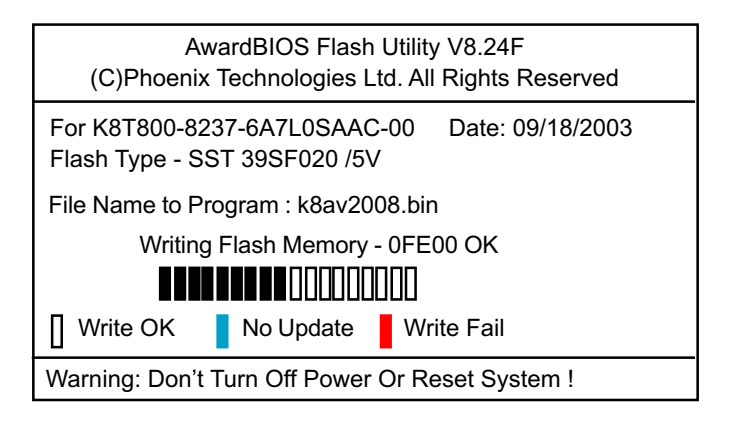

(5) When the process is complete, remove the Floppy Diskette and press F1 to restart the system to put the new BIOS into effect.

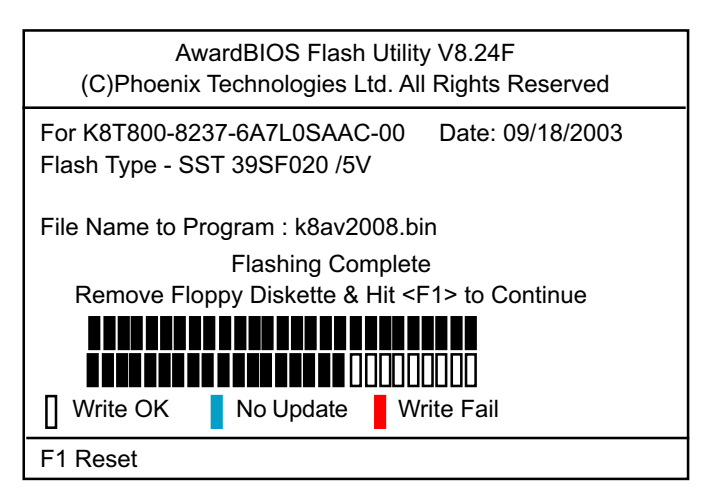

# **4-6 BIOS SETUP --- CMOS Setup Utility**

Warning and Tips: If changing CMOS Configuration causes difficulty in rebooting system, you can take the following measures:

- 1. At pressing the power button to reboot, press the "Insert" key at the same time. As soon as the screen displays the booting message, release the "Insert" key and press "Delete" key to enter CMOS Setup Utility . Then choose the "Load Optimized (Optimal) Defaults" menu to restore the default values for a new start. Or,
- 2. Open your machine cabinet and clear CMOS with jumper setting. Please refer to the Jumper Setting Section of this User manual.

### **4-6.1 CMOS Setup Utility**

This mainboard comes with the AWARD BIOS from AWARD Software Inc. Enter the CMOS Setup Utility Main Menu by:

1. Turn on or reboot your system. After a series of diagnostic checks, the following message will appear:

#### **PRESS <DEL> TO ENTER SETUP**

2. Press <DEL> key and the main program screen will appear as follows.

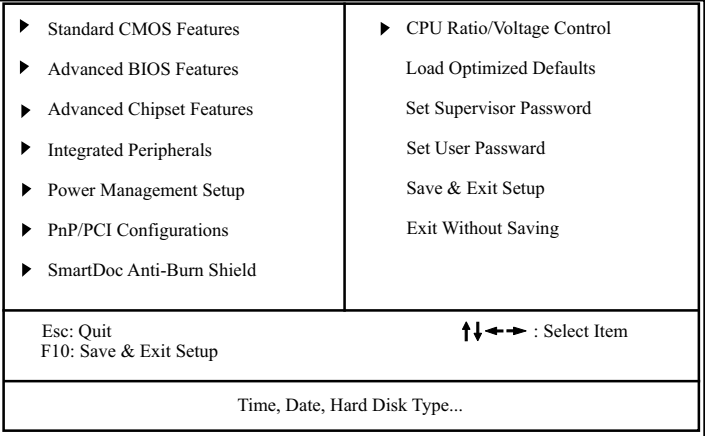

#### **Phoenix - AwardBIOS CMOS Setup Utility**

- 3. When one main item of the Main Menu is chosen and clicked on, its submenu will appear to display the related items and options. On the other hand, a list of operation guide will appear at the end of the submenu as below:
	- $\prod \rightarrow \text{Move}$  Enter: Select +/-/PU/PD: Value F10: Save ESC: Exit F1: General Help F5: Previous Values F6: Fail-Safe Defaults F7: Optimized Defaults
- (1) Use the arrow keys on your keyboard to select an option, and press <Enter>. Modify the system parameters to reflect the options installed in your system.
- (2) Press <Enter> to select item or option.
- (3) +/- /PU/PD: To adjust or select value.
- (4) F10: Save configuration.
- (5) Esc: Press <Esc> key to get out of the menu on screen.
- (6) F1: Press F1 to display General Help List.
- (7) F5: Press F5 to restore the Previous Value.
- (8) F6: Press F6 to load the Fail-Safe default values.
- (9) F7: Press F7 to load the Optimized Default Values.
- 4. You may return to the Main Menu anytime by pressing <ESC>.
- 5. In the Main Menu, "SAVE AND EXIT SETUP" saves your changes and reboots the system, and "EXIT WITHOUT SAVING" ignores your changes and exits the program.

Attention: The BIOS Setup is subject to constant update without further notice to users. It is necessary for users to update the onboard BIOS by the latest BIOS version provided in our web site: www.soltek.com.tw

#### **4-6.2 Standard CMOS Setup**

Standard CMOS Setup records some basic system hardware configuration and sets the system clock and error handling. You only need to modify the configuration values of this option if you want to change your system hardware configuration or when the data stored in the CMOS memory gets lost or damaged.

Run the Standard CMOS Setup as follows:

Choose "Standard CMOS Setup" from the Main Menu. A screen with a list of options will appear:

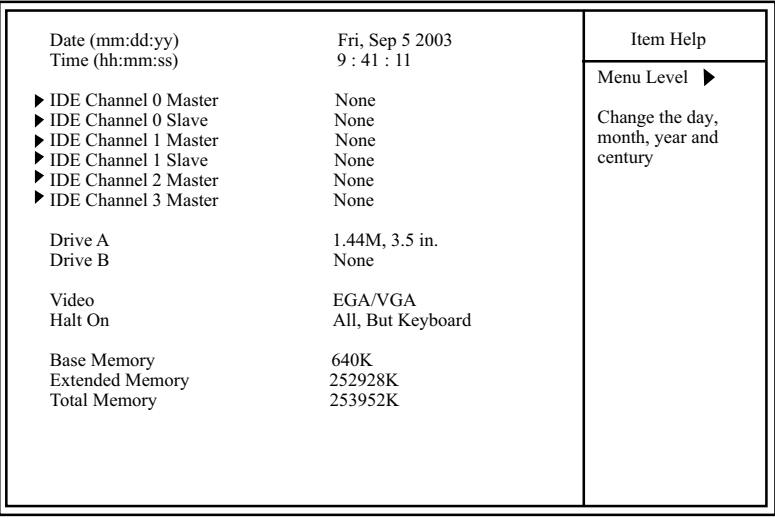

#### **Phoenix - AwardBIOS CMOS Setup Utility Standard CMOS Features**

 $\parallel \leftarrow \rightarrow$ :Move Enter: Select +/-/PU/PD: Value F10: Save ESC: Exit F1: General Help F5: Previous Values F6: Fail-Safe Defaults F7: Optimized Defaults

**Date (mm:dd:yy)** The BIOS determines the day of the week from the other date information. This field is for information only.

Press the left or right arrow key to move to the desired field (date, month, year). Press the PgUp or PgDn key to increment the setting, or type the desired value into the field.

**Time (hh:mm:ss)** The time format is based on the 24-hour military-time clock. For example, 1 p.m. is 13:00:00. Press the left or right arrow key to move to desired field. Press the PgUp or PgDn key to increment the setting, or type the desired value into the field.

**Channel 0/1/2/3** This field records the specifications for all non-SCSI **Master / Slave** hard disk drives installed in your system. Refer to the respective documentation on how to install the drives.

| Item Help<br>Press Enter<br><b>IDE HDD Auto-Detection</b><br>Menu Level ▶<br><b>IDE Channel 0 Master</b><br>Auto<br>Access Mode<br>Auto<br>To auto-detect the<br>HDD's size, head<br>Capacity<br>40022MB<br>on this channel<br>Cylinder<br>19158<br>Head<br>16<br>Precomp<br>$\Omega$<br>Landing Zone<br>19157<br>Sector<br>255 |  |  |
|----------------------------------------------------------------------------------------------------|--|--|
|                                                                                                    |  |  |
|                                                                                                    |  |  |

**Phoenix - AwardBIOS CMOS Setup Utility IDE Primary Master**

- **Drive A / Drive B** Select this field to the type(s) of floppy disk drive(s) installed in your system. The choices are: 360KB, 5.25 in. 1.2MB, 5.25 in. 720KB, 3.5 in. 1.44MB, 3.5 in. 2.88MB, 3.5 in. None
	- **Video** Select the type of primary video subsystem in your computer. The BIOS usually detects the correct video type automatically. The BIOS supports a secondary video subsystem, but you do not select it in setup.
	- **Halt On** During the power-on self-test (POST), the computer stops if the BIOS detects a hardware error. You can tell the BIOS to ignore certain errors during POST and continue the boot-up process.
	- **Base Memory** Typically 640KB. Also called conventional memory. The DOS operating system and conventional applications use this area.
- **Extended Memory** Above the 1MB boundary. Early IBM personal computers could not use memory above 1MB, but current PCs and their software can use extended memory.
	- **Total Memory** This option shows system memory capacity.

### **4-6.3 Advanced BIOS Features**

Choose "Advanced BIOS Features" from the Main Menu and a screen with a list of options will appear:

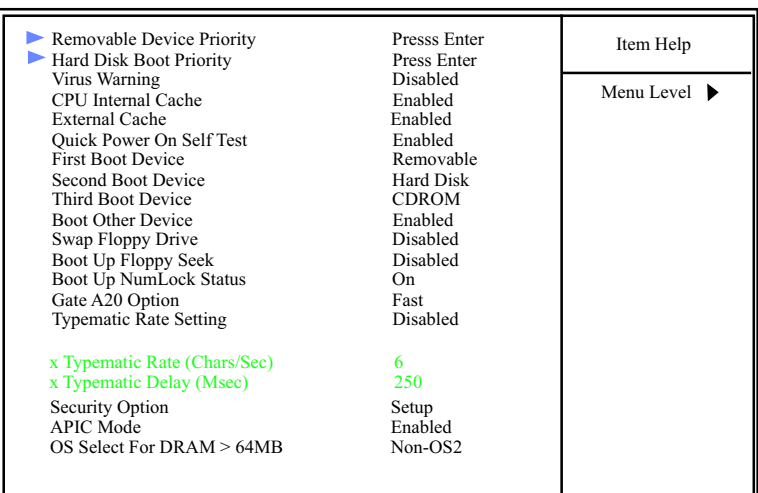

#### **Phoenix - AwardBIOS CMOS Setup Utility Advanced BIOS Features**

 $\uparrow \downarrow \rightarrow$ : Move Enter: Select +/-/PU/PD: Value F10: Save Esc: Exit F1: General Help<br>F5: Previous Values F6: Fail-Safe Defaults F7: Optimized Defaults F7: Optimized Defaults

**Removable Device** Press <Enter> to reveal all the Removable Device **Priority** ininstalled in system. Then press Up/Down Arrow key to select a device, and then press<+>/<-> key to move it up or down the list so as to set up the priority.

- **Hard Disk Boot Priority** Press <Enter> to reveal the hard disk list. Then press Up/Down Arrow key to select a hard disk, and then press<+>/<-> key to move it up or down the list so as to set up the boot priority.
	- **Virus Warning** To enable/disable the virus warning feature for IDE Hard Disk boot sector. If enabled, BIOS will show a warning message on screen whenever writing data to this area is detected.

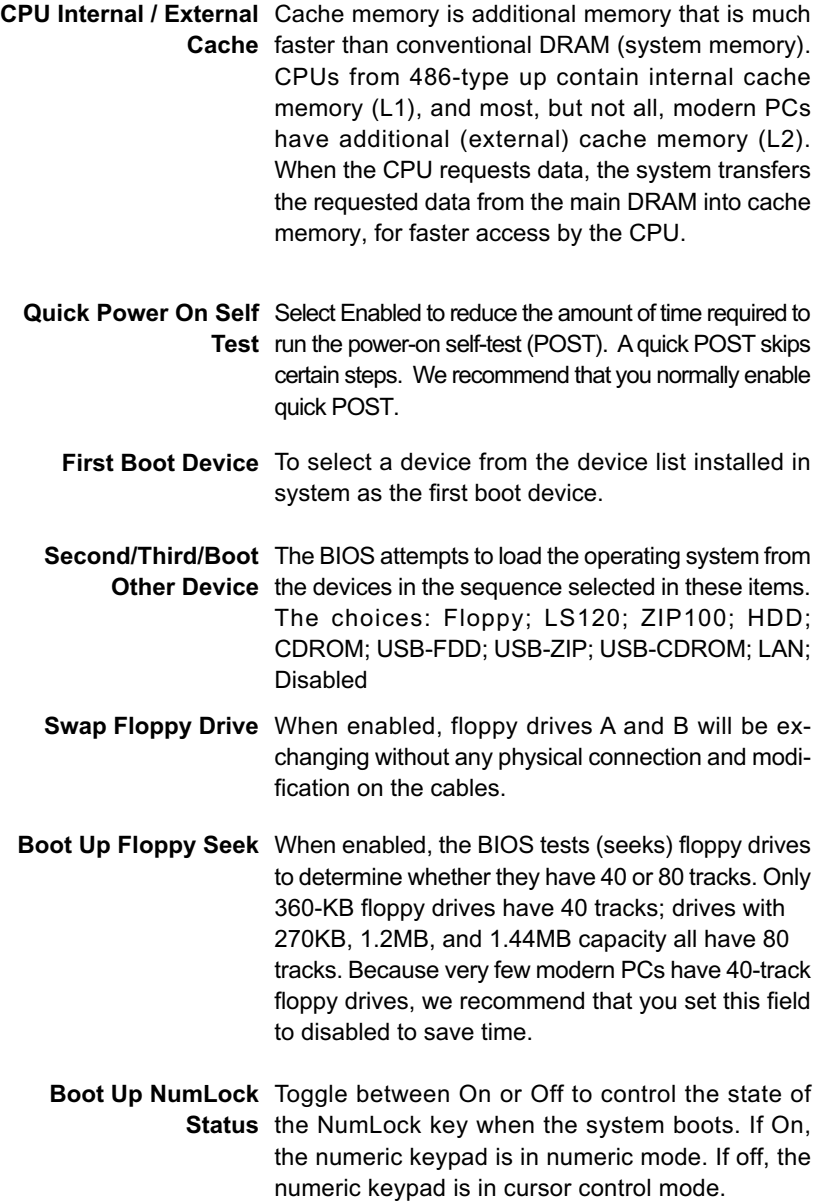

- **Gate A20 Option** Gate A20 refers to the way the system addresses memory above 1 MB (extended memory). When set to *Fast*, the system chipset controls Gate A20. When set to *Normal*, a pin in the keyboard controller controls Gate A20. Setting Gate A20 to Fast improves system speed, particularly with OS/2 and **Windows**
- **Typematic Rate Setting** When *Disabled*, the following two items (Typematic Rate and Typematic Delay) are irrelevant. Keystroke repeats at a rate determined by the keyboard controller in your system. When *Enabled*, you can select a typematic rate and typematic delay.
	- **X Typematic Rate** When the typematic rate setting is enabled, you can **(Chars / Sec)** select a typematic rate (the rate at which character repeats when you hold down a key) of 6, 8, 10, 12, 15, 20, 24, or 30 characters per second.
	- **X Typematic Delay** Choices: 250; 500; 750; 1000. This option sets the **(Msec)** time interval for displaying the first and the second characters. If enabled, the time interval is optional.
		- **Security Option** If you have set a password, select whether the password is required every time the System boots, or only when you enter setup. Choices: System; Setup(default)
			- **APIC Mode** To enable / disable APIC mode.
- **OS Select For DRAM >** Select OS2 only if you are running OS/2 operating **64MB** system with greater than 64MB of RAM on your system. Choices: Non-OS2; OS2

### **4-6.4 Advanced Chipset Features**

Choose "Advanced Chipset Features" from the Main Menu and a list of option will appear:

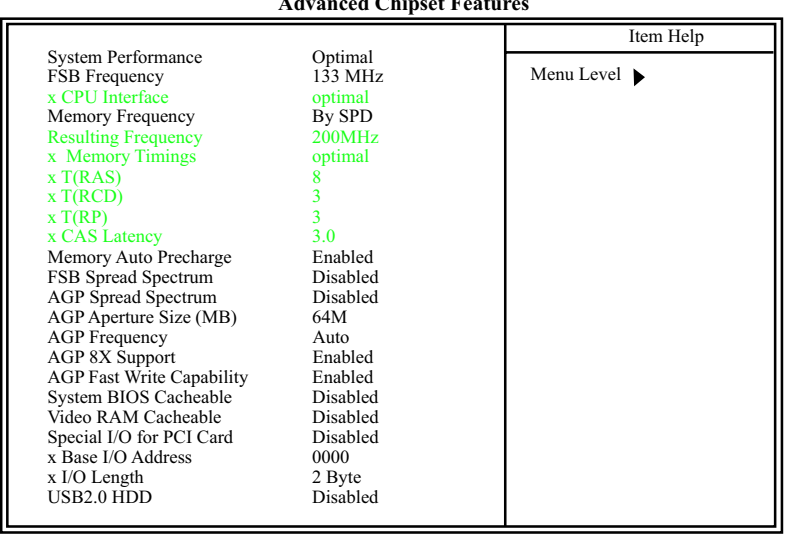

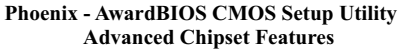

: Move Enter: Select +/-/PU/PD: Value F10: Save Esc: Exit F1: General Help F5: Previous Values F6: Fail-Safe Defaults F7: Optimized Defaults

**System Performance Optimal: Using the most stable settings Aggressive: Using the overclocked settings for higher performance but with higher risk of stability FSB Frequency Turbo: Using the overclocked settings for higher performance but with still higher risk of stability.** Allows you to select a system performance mode. Choices: Optimal; Aggressive; Turbo; Expert **Expert: Using full customization of performance options, advanced users only.** To select an FSB for the CPU on board in accordance with the System Performance setting. Choices: 100MHz; 133MHz; 166MHz (for 166MHz CPU only); 200MHz (for 200MHz CPU only) **X T(RAS)** This value appears when "Memory Timing" is set at "Expert". Choices: 1~15 **X T(RCD)** This value appears when "Memory Timing" is set at "Expert". Choices: 1~7 **X T(RP)** This value appears when "Memory Timing" is set at "Expert". Choices: 1~7 **X CAS Latency** This value appears when "Memory Timing" is set at "Expert". Choices: 2.5; 3.0 **X Memory Timing** This value will change when the setting of "System Performance" is at Expert. Choices: Optimal; Aggressive; Turbo; Expert **Resulting Frequency** This item is to show the current DRAM Frequency. **Memory Frequency** This item allows you to set the Memory Frequency mode. Choices: By SPD; Auto **X CPU Interface** This option appears when "System Performance" is set at "Expert". Choices: Optimal; Aggressive **FSB Spread Spectrum** Allows you to enable / disable FSB Spread Spectrum. **AGP Spread Spectrum** Allows you to enable / disable AGP Spread Spectrum. **Memory Auto** Allows you to enable / disable the Memory Auto-**Precharge** precharge function.

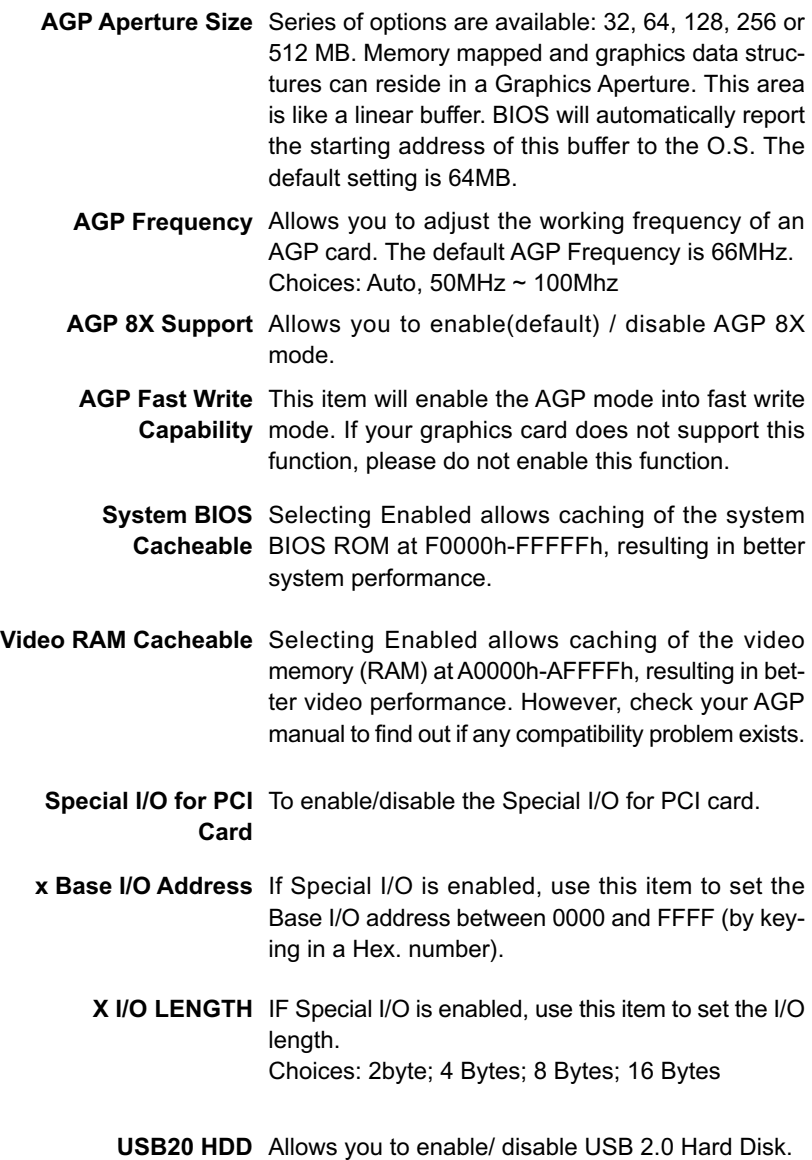

### **4-6.5 Integrated Peripherals**

Integrated Peripherals option allows you to get some information inside your system when it is working.

Run the Integrated Peripherals as follows:

Choose "Integrated peripherals" from the Main Menu and a list of options will appear:

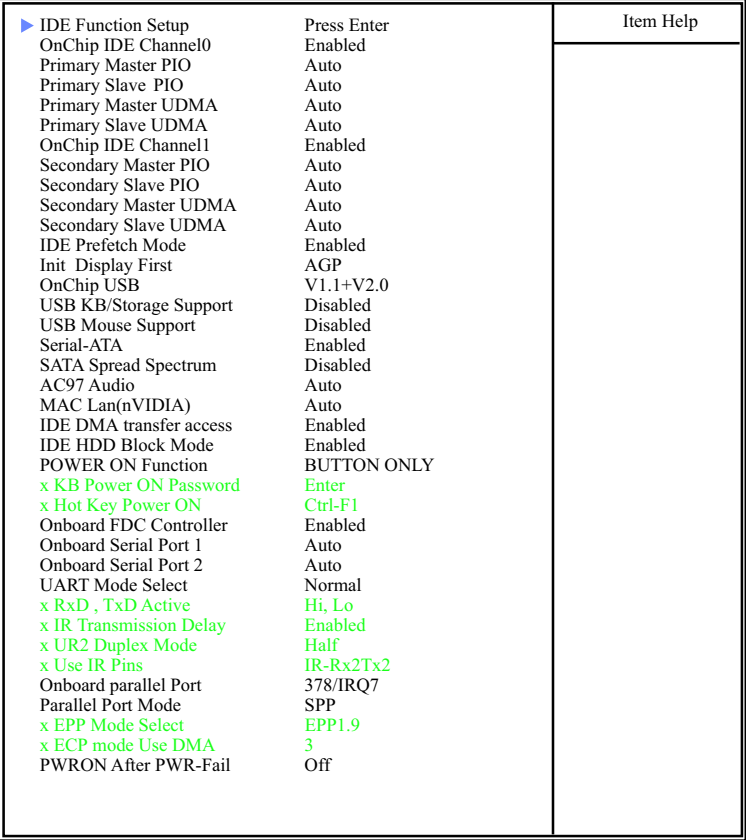

#### **Phoenix - AwardBIOS CMOS Setup Utility Integrated Peripherals**

 $\uparrow \downarrow \rightarrow \leftarrow$ : Move Enter: Select +/-/PU/PD: Value F10: Save Esc: Exit F1: General Help F5: Previous Values F6: Fail-Safe Defaults F7: Optimized Defaults

F7: Optimized Defaults

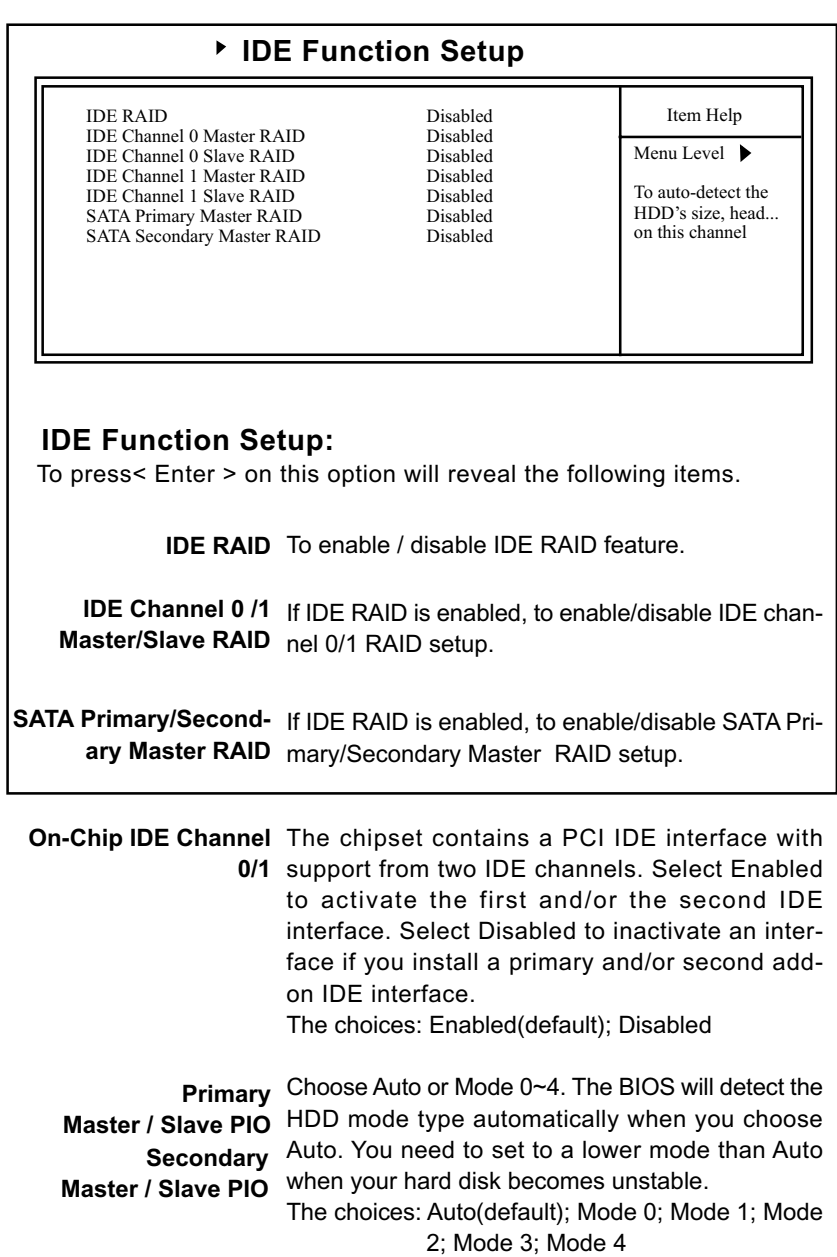

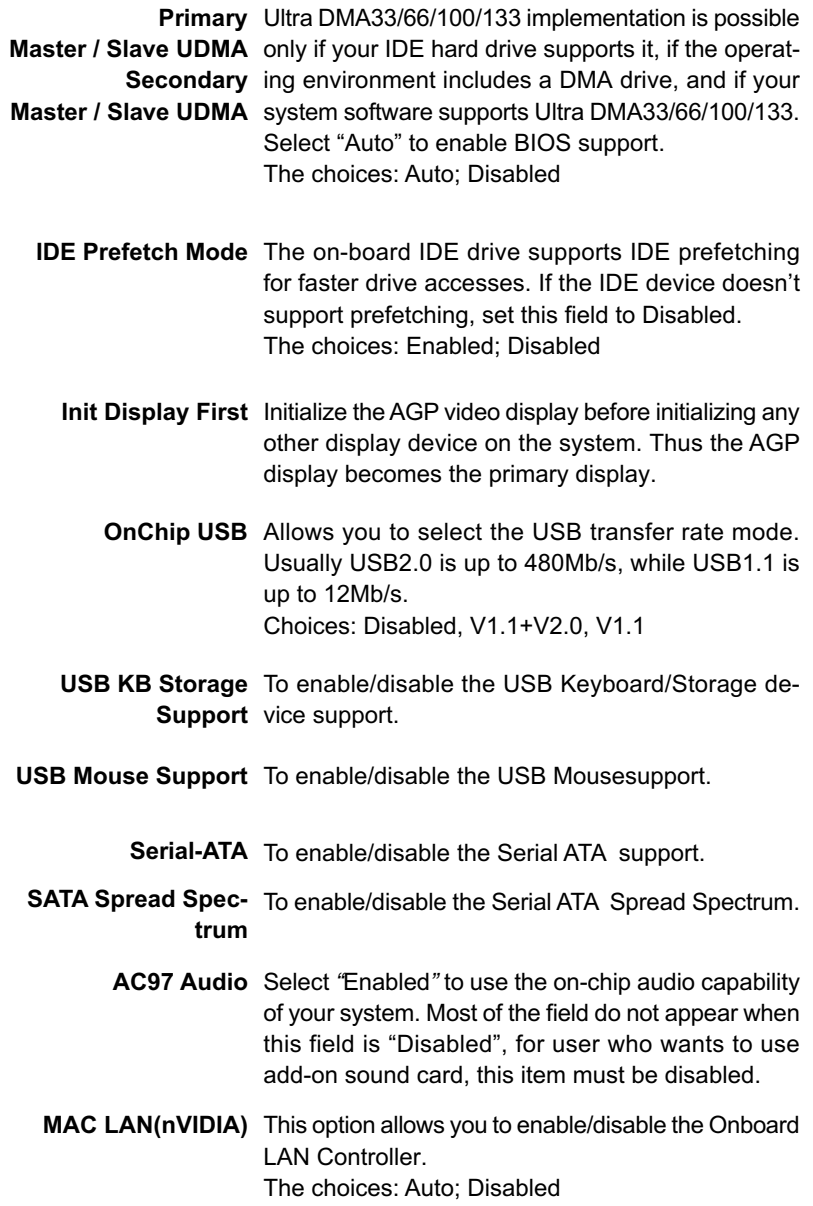

*SL-75FRN3-GR / 75FRN3-RL*

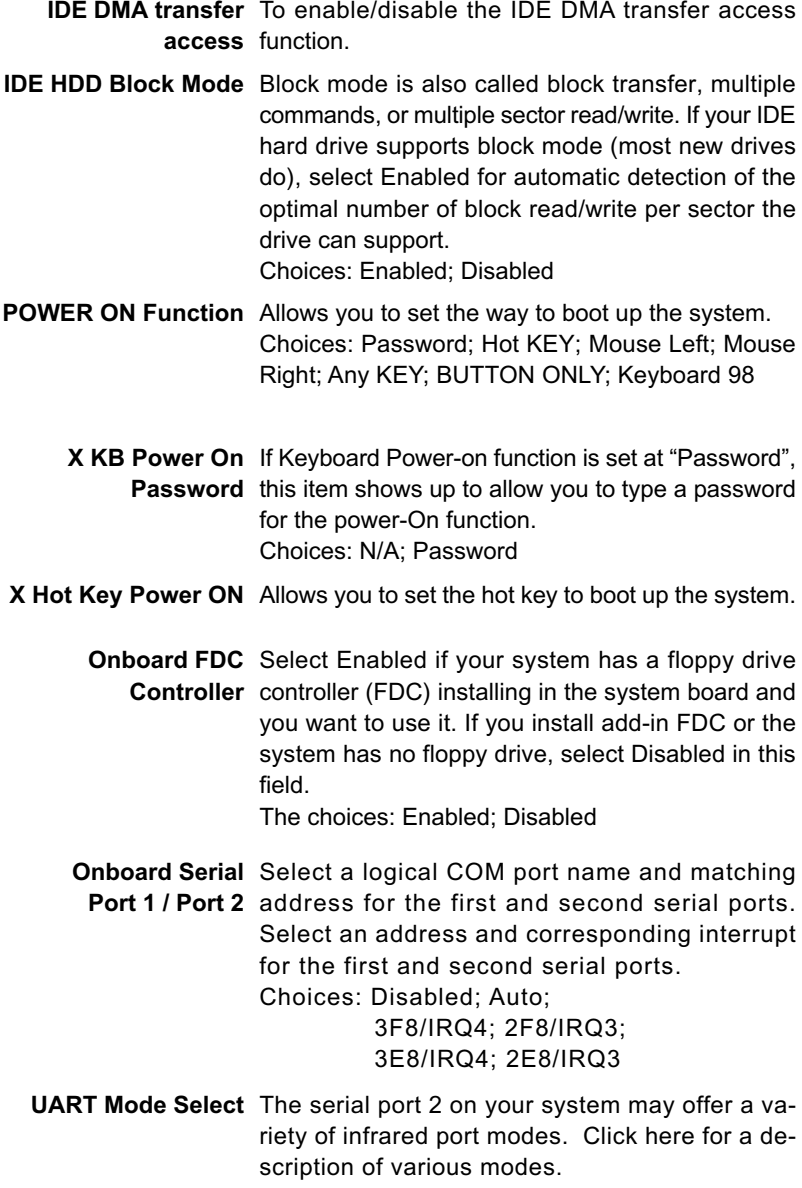

The choices: Normal; IrDA; ASKIR

- **X RxD , TxD Active** The option controls the speed between receiving and transmitting of IrDA or ASKIR when using. Choices: Hi,Hi; Hi,Lo; Lo,Hi; Lo,Lo
- **X IR Transmission** When UART Mode is selected in IrDA or ASKIR **Delay** mode, it allows you to enable / disable IR Transmission Delay.
- **X UR2 Duplex Mode** This options controls the operating mode between receiving and transmitting of IrDA or ASKIR. The operating mode will be synchronous bi-directional transmission and reception when Full mode is selected. Nevertheless, the operating mode will be asynchronous bi-directional transmission and reception when Half mode is selected. The choices: Half; Full
	- **X Use IR Pins** When UART Mode is selected in IrDA or ASKIR mode, this item allows you to select the IR Pins signal selection. The choices: IR-Rx2Tx2; RxD2, TxD2
- **Onboard Parallel Port** This item allows you to determine onboard parallel port controller I/O address setting. The choices: 378H/IRQ7(default); 278H/IRQ5; 3BC/ IRQ7; Disabled
	- **Parallel Port Mode** Select an operating mode for the on-board parallel (printer) port. Select Normal, Compatible, or SPP unless you are sure your hardware and software both support one of the other available modes. Choices: SPP; EPP; ECP; ECP+EPP; Nor-

mal

- **X EPP Mode Select** Select EPP Mode when you choose EPP or ECP+EPP mode in the Parallel Port Mode. Choices: EPP1.7; EPP1.9
- **X ECP mode Use DMA** Select a DMA channel for the port when you choose ECP or ECP+EPP mode for the Parallel Port Mode. Choices: 1; 3
	- **PWRON After PWR-** This item is to set the mode to power on when power **Fail** resumes after power fails. Choices: Off; On

#### **4-6.6 Power Management Setup**

Power Management Setup allows you to set the system's power saving functions.

Choose "Power Management Setup" from the Main Menu and a list of options will appear:

|                           |                     | Item Help |
|---------------------------|---------------------|-----------|
| <b>ACPI</b> function      | Enabled             |           |
| <b>ACPI</b> Suspend Type  | S1(POS)             |           |
| Power Management          | User Define         |           |
| Video Off Method          | <b>DPMS</b> Support |           |
| <b>HDD Power Down</b>     | <b>Disabled</b>     |           |
| HDD Down In Suspend       | <b>Disabled</b>     |           |
| Soft-off by PBTN          | Instant-off         |           |
| WOL(PME#) From Soft-off   | <b>Disabled</b>     |           |
| WOR(RI#) From Soft-off    | <b>Disabled</b>     |           |
| Power-On by Alarm         | <b>Disabled</b>     |           |
| x Day of Month Alarm      |                     |           |
| x Time(hh:mm:ss) of Alarm | 0:0:0               |           |
|                           |                     |           |
|                           |                     |           |

**Phoenix - AwardBIOS CMOS Setup Utility Power Management Setup**

 $\uparrow \downarrow \rightarrow \leftarrow$ : Move Enter: Select  $+/-/PU/PD$ : Value F10: Save Esc: Exit F1: General Help<br>F5: Previous Values F6: Eail-Safe Defaults F7: Ontimized Defaults F7: Optimized Defaults

**ACPI Function** Select Enabled(default) only if your computer's operating system supports the Advanced Configuration and Power Interface (ACPI) specification. Currently, Windows NT 5.0 ( Windows 2000 )supports ACPI.

**ACPI Suspend Type** This item allows you to select the ACPI Suspend type. You can select S3(STR) for Suspending To RAM if your system supports this mode. Or you can select S1(POS) for Power On Suspend under ACPI mode. Choices: S1(POS)(default);S3(optional); S1&S3

(Optional)

**Power Management** To select the type (or degree) of power saving for **Option** Doze, Standby, and Suspend modes.

> Choices: User Define:- Time length defined by user; Min Saving:- Minimum power saving mode; Max Saving: Maximum power saving mode;

**Video Off Method** To set the manner by which the monitor is blanked.

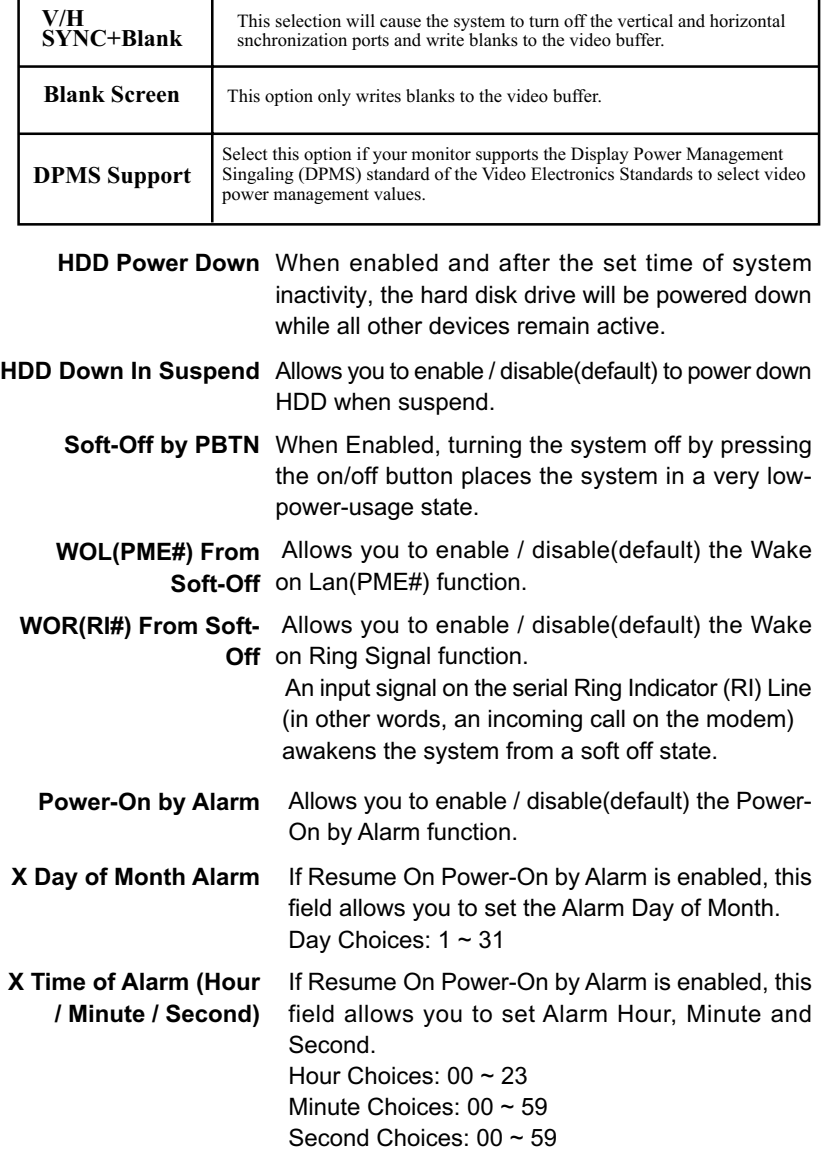

### **4-6.7 PnP / PCI Configuration**

PnP/PCI Configuration allows you to modify the system's power saving functions.

Choose "PnP/PCI Configuration" from the Main Menu and a screen with a list of options will appear:

#### **Phoenix - AwardBIOS CMOS Setup Utility PnP PCI Configurations**

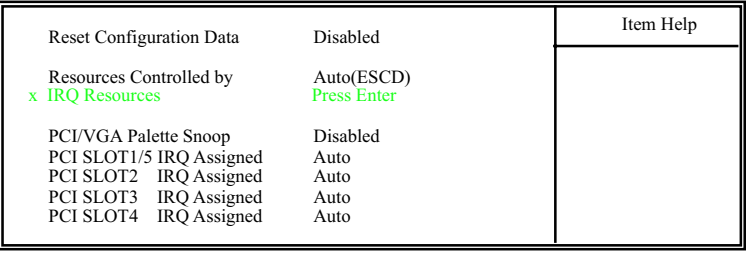

 $\uparrow \downarrow \rightarrow \leftarrow$ : Move Enter: Select +/-/PU/PD: Value F10: Save Esc: Exit F1: General Help F5: Previous Values F6: Fail-Safe Defaults F7: Optimized Defaults F7: Optimized Defaults

**70**

**Reset Configuration** Normally, you leave this Disabled(default). Select **Data** Enabled to reset Extended System Configuration Data (ESCD), when you exit Setup if you have installed a new add-on and the system reconfiguration has caused such a serious conflict that the operating system cannot boot.

**Resource Controlled** The Plug and Play Award BIOS can automatically

- **By** configure all the boot and Plug and Play compatible devices. If you select *Auto*, all the interrupt request (IRQ) and DMA assignment fields will not appear, as the BIOS automatically assigns them. If you select Manual, the IRQ Resources item will appear for your configuration (see below).
- **X IRQ Resources** If Resources Controlled by "Manual", press Enter to set up the IRQ Resources mode Choices: PCI Device; Reserved

#### **IRQ Resources**

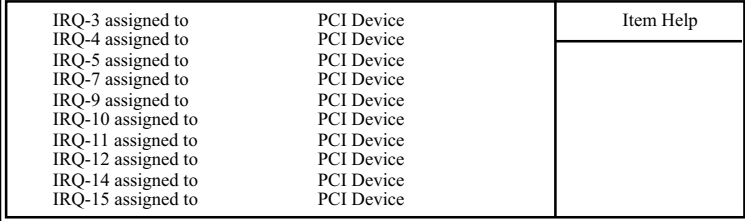

**PCI/VGA Palette Snoop** This option allows the BIOS to preview VGA status, and to modify the information delivered from the feature Connector of the VGA card to MPEG card. This option can solve the display inversion to black after you have used a MPEG card.

- **PCI Slot1/5 IRQ** Typically for Slot1/5 assigned to typical IRQ. **Assigned** Choices: Auto; 5; 7; 9; 10; 11; 12; 14; 15
- **PCI Slot 2/3/4 IRQ** Typically for PCI 2/3/4 assigned to typical IRQ. **Assigned** Choices: Auto; 3; 4; 5; 7; 9; 10; 11; 12; 14; 15

### **4-6.8 SmartDoc Anti-Burn Shield**

This section helps you to get more information about your system including CPU temperature, FAN speed and voltage. It is recommended that you contact your mainboard supplier to get proper values about the setting of the CPU temperature.

Choose "SmartDoc Anti-Burn Shield" from the Main Menu and a screen with a list of options will appear:

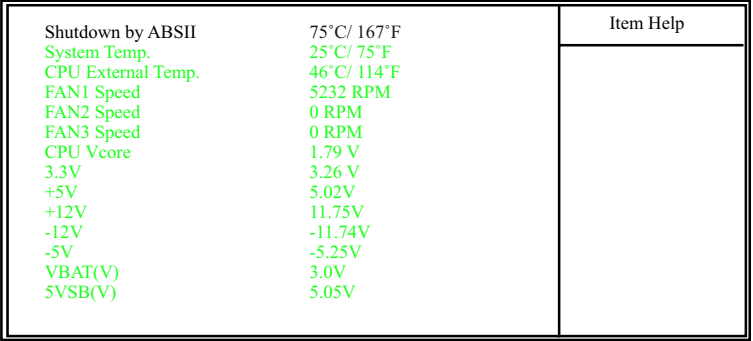

#### **Phoenix - AwardBIOS CMOS Setup Utility SmartDoc Anti-Burn Shield**

 $\uparrow \downarrow \rightarrow \leftarrow$ : Move Enter: Select +/-/PU/PD: Value F10: Save Esc: Exit F1: General Help<br>F5: Previous Values F6: Fail-Safe Defaults F7: Ontimized Defaults F7: Optimized Defaults

**Shutdown By ABS II** This item will appear if AMD XP or Duron Morgan **(for AMD XP/Duron** CPU is running on board. ABS II (Anti-burn Shield **Morgan)** II) allows user to set up the shutdown temperature for the CPU. Usually, a jumper is also designed on board for enabling/disabling ABS II function. Choices: 75˚C / 167˚F(default); 80˚C / 176˚F 85˚C / 185˚F; 90˚C / 194˚F 95˚C / 203˚F; 100˚C / 212˚F

**System Temp.** Shows current system temperature.

**CPU External Temp.** Shows current CPU external temperature.

**FAN 1/2/3 Speed** These fields display the current speed of the CPU / System fan.

**CPU Vcore** Shows CPU core actual voltage value.

**3.3V, +5V, +12V, -12V,** Shows actual voltage value of all these default volt-**-5V, 5VSB** age value on board.

**VBAT** Shows voltage value of the battery on board.

**72**

### **4-6.9 CPU Ratio/Voltage Control**

Run the "Frequency/Voltage Control" as following:

Choose "Frequency/Voltage Control" from the Main Menu and a screen with a list of options will appear:

#### **Phoenix - AwardBIOS CMOS Setup Utility Frequency/Voltage Control**

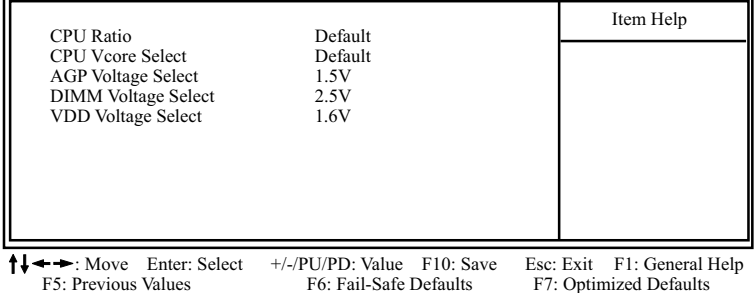

**CPU Ratio** To choose CPU frequency ratio. Choices: Startup; X4 ~ X20 with 200MHz

**CPU Vcore** Allows you to configure the CPU Voltage. Usually, **Select** to raise CPU voltage will raise the chance of CPU overclocking and yet risk damage of CPU. Choices: Default; 1.100V ~ 1.850V in 0.025V stepping

- **AGP Voltage** Allows you to configure the AGP Voltage. **Select** Choices: 1.5V; 1.6V; 1.7V; 1.8V
- **DIMM Voltage** Allows you to configure the DIMM Voltage. **Select** Choices: 2.6V; 2.7V; 2.8V
- **VDD Voltage** Allows you to configure the VDD Voltage. **Select** Choices: 1.6 V; 1.7 V; 1.8 V

### **4-6.10 Load Optimized Defaults**

When you press <Enter> on this item, you will get a confirmation dialog box with a message similar to:

```
 " Load Optimized Defaults (Y / N) ? N "
```
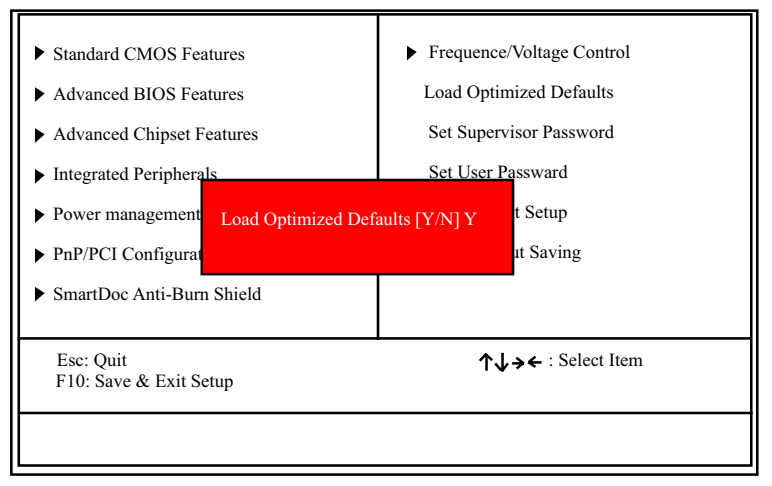

#### **Phoenix - AwardBIOS CMOS Setup Utility**

"Y" is for "Yes", and "N" is for "No".

Pressing "Y" loads the BIOS Optimized default values to restore the BIOS to its original status.

### **4-6.11 Set Supervisor / User Password**

These two options allow you to set your system passwords. Normally, the supervisor has a higher priority to change the CMOS setup option than the users. The way to set up the passwords for both Supervisor and Users are as follows:

1. Choose "Change Password" in the Main Menu and press <Enter>. Then following message appears:

#### **"Enter Password : "**

- 2. The first time you run this option, enter your password up to 8 characters and press <Enter>. (The screen does not display the entered characters.)
- 3. After you enter the password, the following message appears prompting you to confirm the password:

#### **"Confirm Password : "**

- 4. Enter the same password "exactly" the same as you have just typed to confirm the password and press <Enter>.
- 5. Move the cursor to Save & Exit Setup to save the password.
- 6. If you need to delete the password entered before, choose the Supervisor Password and press <Enter>. It will delete the password that you have entered before.
- 7. Move the cursor to Save & Exit Setup to save the option you have just configured; otherwise the old password will still be there the next time you turn your system on.
- 8. Press <Enter> to exit to the Main Menu.
- **RxD , TxD Active** The option controls the speed between receiving and transmitting of IrDA or ASKIR when using. Choices: Hi,Hi; Hi,Lo; Lo,Hi; Lo,Lo
- **IR Transmission Delay** When UART Mode is selected in IrDA or ASKIR mode, it allows you to enable / disable IR Transmission Delay.

**EPP Mode Select** Select EPP Mode when you choose EPP or ECP+EPP mode in the Parallel Port Mode. Choices: EPP1.7; EPP1.9
#### **4-6.12 Save and Exit Setup**

SAVE & EXIT SETUP allows you to save all modifications you have specified into the CMOS memory. Highlight this option on the Main Menu and the following message appears:

**"SAVE to CMOS and EXIT (Y/N) ? Y "**

"Y" is for "Yes", and "N" is for "No". Press <Enter> key to save the configuration changes.

#### **4-6.13 Exit Without Saving**

EXIT WITHOUT SAVING option allows you to exit the Setup Utility without saving the modifications that you have specified. Highlight this option on the Main Menu and the following message appears:

**"Quit Without Saving (Y/N) ? N "**

"Y" is for "Yes", and "N" is for "No".

You may change the prompt to "Y" and press <Enter> key to leave this option .

 *Chapter 4 BIOS Setup*

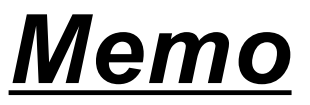

# **Chapter 5 RAID Setup**

#### **THE nVIDIA SATA RAID Controller & RAID Driver**

 RAID (Redundant Array of Independent Disks) Controller is built in the South Bridge nForce2 MCP-Gigabit/RAID. With this RAID Controller, the SATA RAID BIOS is built into the system to help configure the Redundant Disk Array.

#### **This Chapter is to introduce RAID Configurations :**

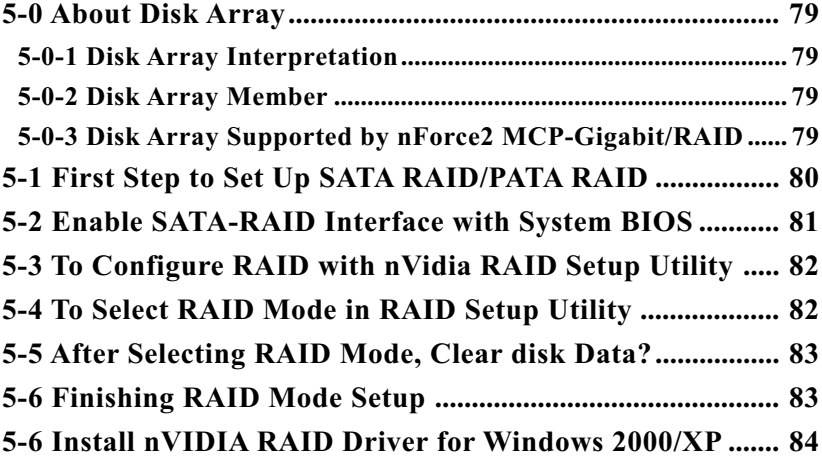

# **5-0 About Disk Array**

#### **5-0-1 Disk Array Interpretation**

A "Disk Array" is formed from a group of 2 or more disk drives with the RAID (Redundent Array of Independent Disks) technology. The aim of a Disk Array is to provide better perfornance and/or data fault tolerance.

## **5-0-2 Disk Array Member**

The individual disk drive in an array is called a "member". Each member of a specific disk array is coded in their "reserved sector" with configuration information that identifies the drive as a member. All disk members in a formed disk array are recognized as a single physical drive to the system.

## **5-0-3 Disk Array Supported by nForce2 MCP-Gigabit/RAID**

1. RAID 0 (or Striping mode):

 RAID 0 is a group of 2 to 4 Disk Drives configured together with RAID technology to provide better data transfer performance than a single drive since the workload is balanced between the array members. Reads and Writes of RAID 0 data are interleaved between multiple drives. When any disk member fails, it affects the entire array. The disk array size is equal to the number of drive members times the smallest member capacity. For example, one 1GB and three 1. 2GB drives will form a 4GB (4x1GB) disk array.

2. RAID 1 (or Mirroring mode):

 RAID 1 is a group of 2 Disk Drives configured together with RAID Technology to provide the fault tolerance function. Writes duplicate data on to RAID 1 while reads are performed in parallel. If one of the mirrored drives suffers a mechanical failure (e.g. spindle failure) or does not respond , the remaining drive will continue to function. This is called Fault Tolerance.

 The drive capacity of RAID 1 is half the total drive capacity of two equal-size drive.

3. RAID 0+1 (Stripe Mirroring):

 RAID 0+1 is formed by a RAID 0 member mirrored to another RAID member to establish a RAID 0+1 Array. RAID 0+1 requires at least 4 disk drive to set up the RAID 0+1 configuration.

## **5-1 First Step to Set Up SATA RAID/PATA RAID**

2 Serial ATA connectors are built on board, supported by the South Bridge nForce2 MCP-Gigabit/RAID with SATA RAID interface. We can connect these two connectors to SATA Hard Disks and then configure these Hard Disks as SATA RAID Disks.

IDE1 and 2 are also supported by nForce2 MCP-Gigabit/RAID for up to 4x IDE RAID HDDs setup.

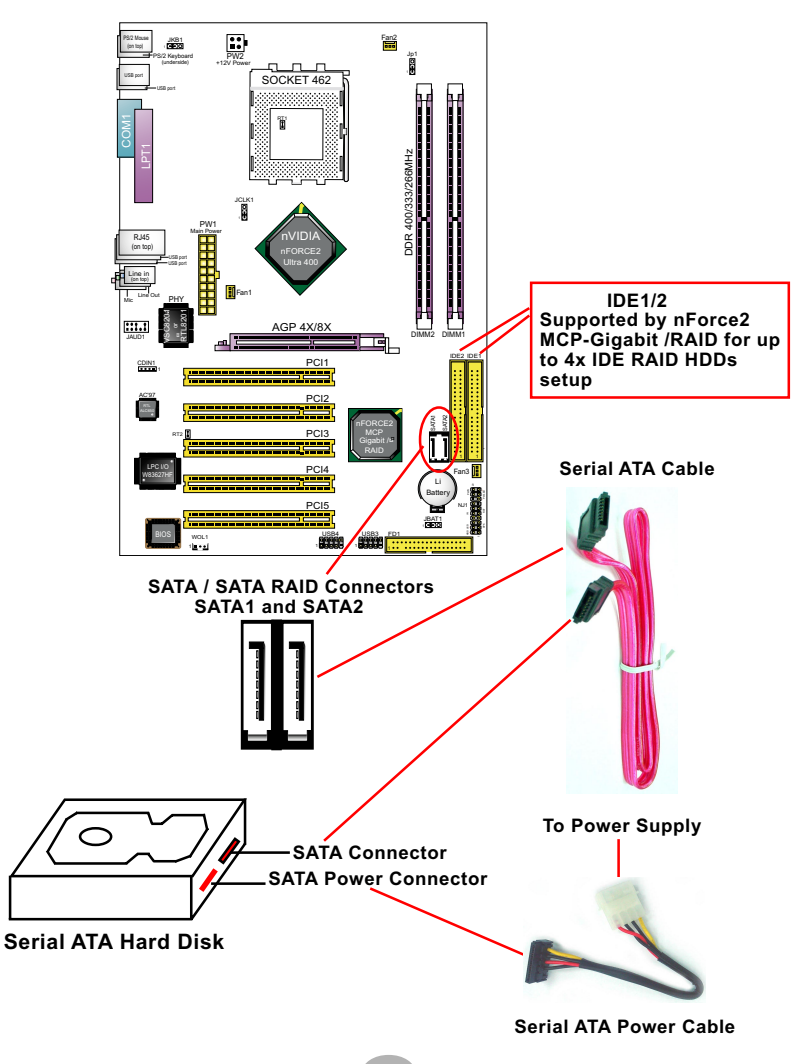

**80**

## **5-2 Enable SATA-RAID Interface with System BIOS**

- (1) As soon as you boot SL-75FRN3-GR/RL system, please press Delete key to enter BIOS Setup. Choose "Integrated Peripheral" and "IDE Function Setup". As soon as you click on the "IDE Function Setup", a list of events appears for you to configure their values. Choose "Enabled" for the "IDE RAID" so as to enable the SATA RAID interface and then follow the guidelines shown given below to configure the RAID mode you need:
	- 1. If you want to configure a RAID system with 2 IDE channels, so ENABLE the "IDE Channel 0/1".
	- 2. If you want to configure a RAID system with SATA interface, so ENABLE the SATA Primary/Secondary Master RAID".
	- 3. If you want to configure a RAID system with both IDE RAID and SATA RAID, so ENABLE all the IDE channels and SATA channels.

### **IDE Function Setup (in Integrated Peripherals)**

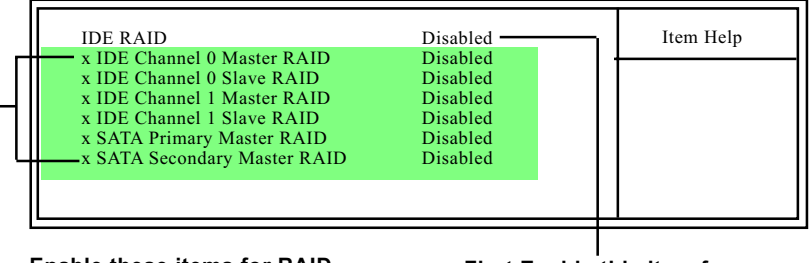

**Enable these items for RAID mode selection..**

**First Enable this item for RAID system configuration.**

(2) After BIOS Setup, restart system to enter the RAID Setup Utility. As soon as you see the following screen during restarting system, press F10 hot key to enter RAID Setup Utility.

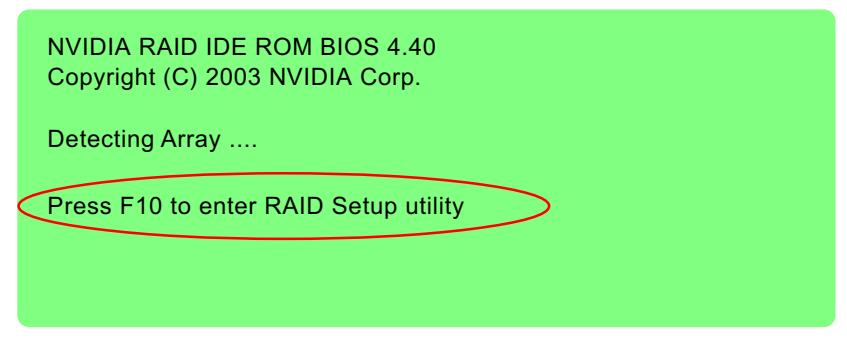

## **5-3 To Configure RAID with nVidia RAID Setup Utility**

As soon as you press the F10 hot key, nVidia RAID Utility appears:

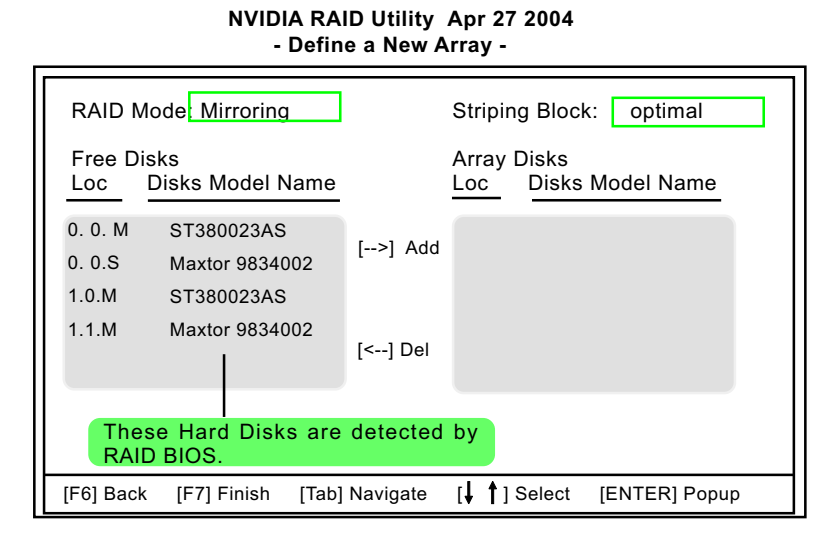

## **5-4 To Select RAID Mode in RAID Setup Utility**

Press the Right Arrow key to move the free HardDisks for configuration. Then press Enter to pop out the Mode menu. Now select a mode for your RAID Array.

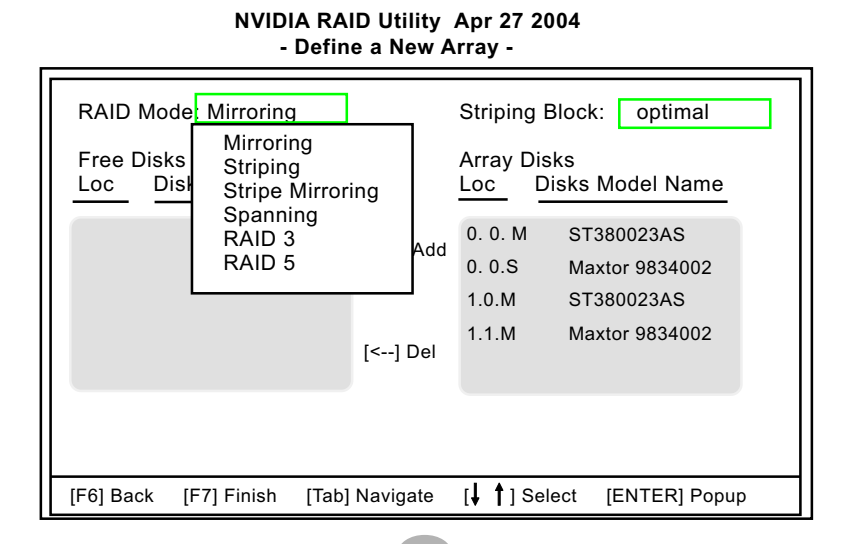

**82**

## **5-5 After Selecting RAID Mode, Clear disk Data?**

After selecting RAID mode, press F7 to finish mode-selection. Then a dialog box appears. Press Y to clear data in the RAID hard disks, or press N to hold data.

# **NVIDIA RAID Utility Apr 27 2004 - Define a New Array -**

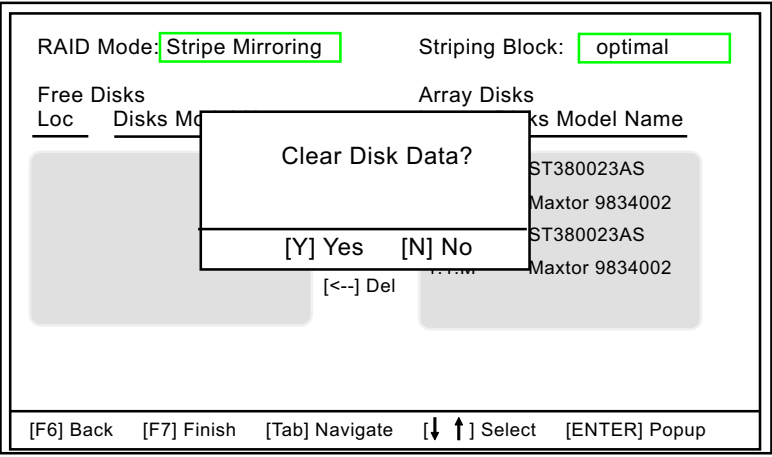

## **5-6 Finishing RAID Mode Setup**

After pressing Y or N, the just-configured Array List pops out. You can now press [ Ctrl-X] to exit.

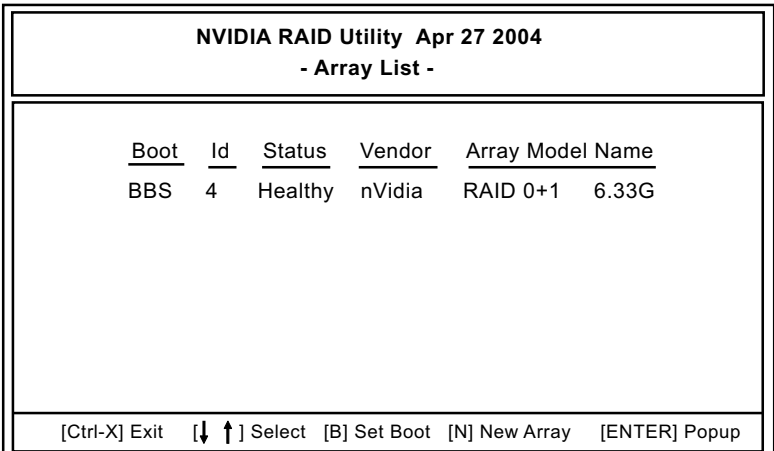

#### **5-7 Install nVIDIA RAID Driver for Windows 2000/XP**

nVIDIA RAID Driver is incorporated in Support CD/Floppy Diskette for user's installation. This driver is intended for Windows 2000/XP.

When installing Win2K/XP, you will be prompted to insert the RAID Driver Diskette into Drive A. If you cannot find the RAID diskette provided by the Mainboard dealer, please make one by yourself. The path to find out the RAID Drivers for the floppy diskette is:

Driver Support CD/Utility/RAID Diskette Load all the files of "RAID Diskette" folder into the floppy diskette and you make a RAID Driver Diskette by yourself now.

( Of course, if you do not have a PC system at hand to copy files into a floppy diskette, you should then first install a PC system without RAID for the subsequent floppy diskette operation.)

Now let us start to install the OS with RAID:

- (1) Get ready the Floppy Diskette holding the RAID Driver.
- (2) Check that Hard Disks are connected properly to RAID connectors.
- (3) Power on your PC and use RAID BIOS Setup Utility to configure RAID 0 / 1/ 0+1 to the hard disks.
- (4) Restart PC and apply the Windows 2000/XP CD to CD-ROM for operating system installation.
- (5) On the following Windows 2000/XP Setup screen, press "F6" key for RAID driver setup.

**Windows Setup Press F6 if you need to install a third party SCSI or RAID driver....** (6) On next screen press "S" to confirm the mass storage device setup.

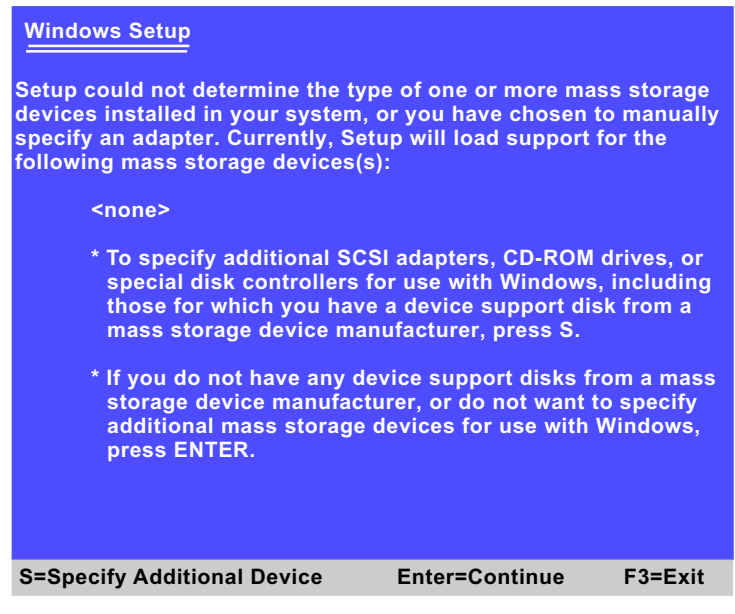

 (7) On next screen apearing, insert the RAID Driver Diskette to Drive "A" and then press <Enter>.

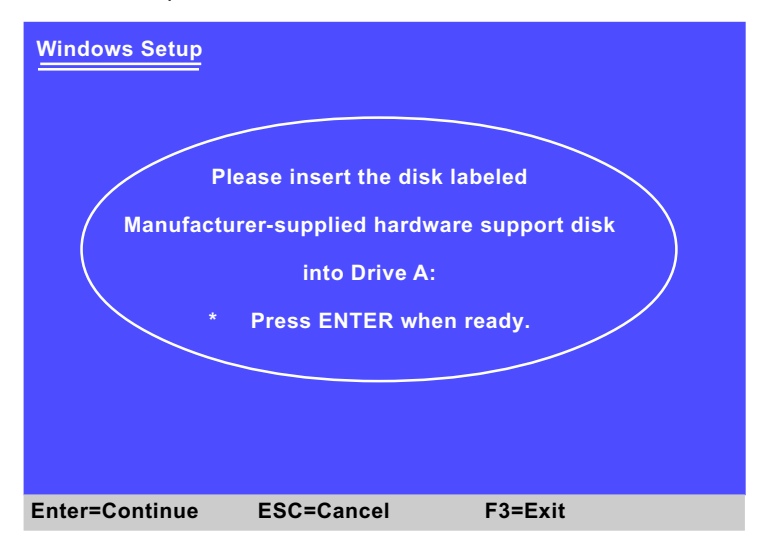

**85**

 (8) On the next screen, you are prompted to install the "NVIDIA RAID CLASS DRIVER" and "NVIDIA NForce Storage Controller".

 Please note that you should install both items. So, first press <Enter> on "NVIDIA RAID CLASS DRIVER" to continue.

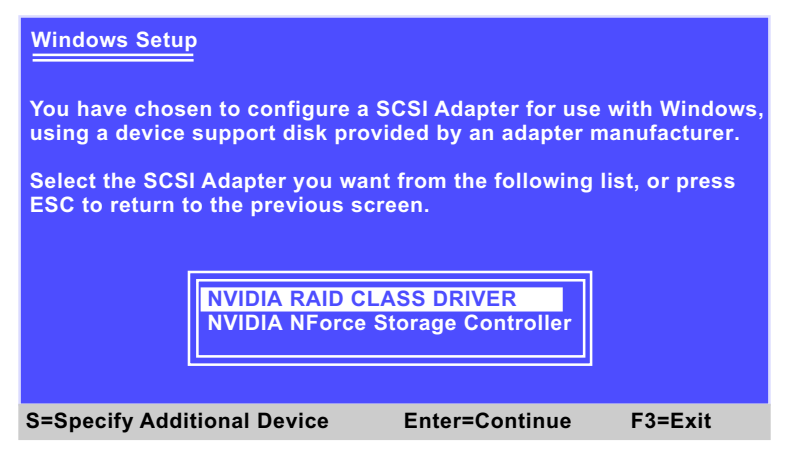

 (9) When the following screen appears , press S again to specify an additional device and press <Enter> to continue.

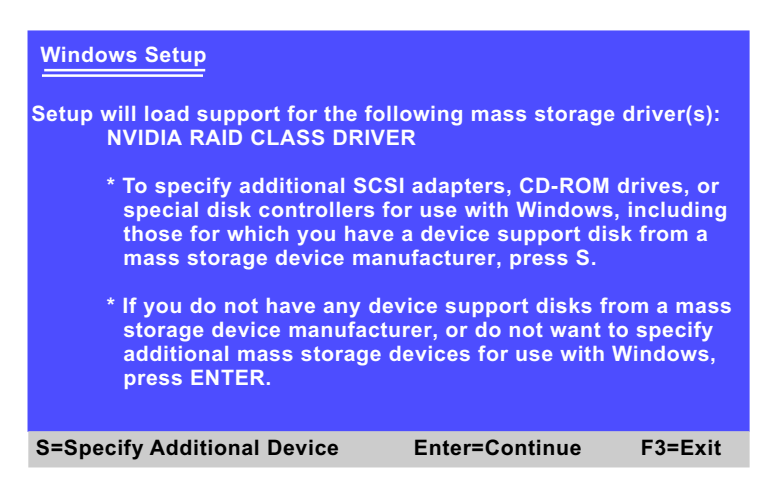

 (10) You will be promted to insert the driver disk into CD\_ROM drive again. After you have inserted the driver disk, press Enter to continue.

- (11) You will be promted to insert the driver disk into CD\_ROM drive again. After you have inserted the driver disk, press Enter to continue.
- (12) On the next screen, press Enter on the marked-up item to continue.

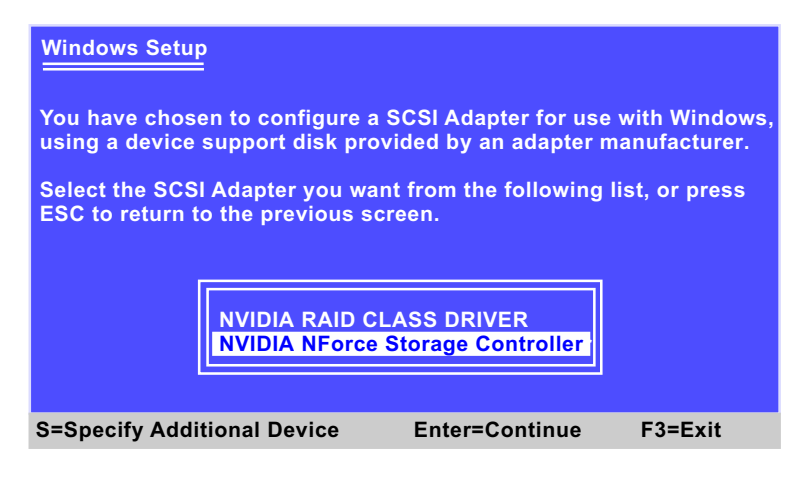

(13) Next screen will show that you have chosen two device drivers to set up. Press Enter to continue, and the Installation Program will then guide you through the rest of system setup.

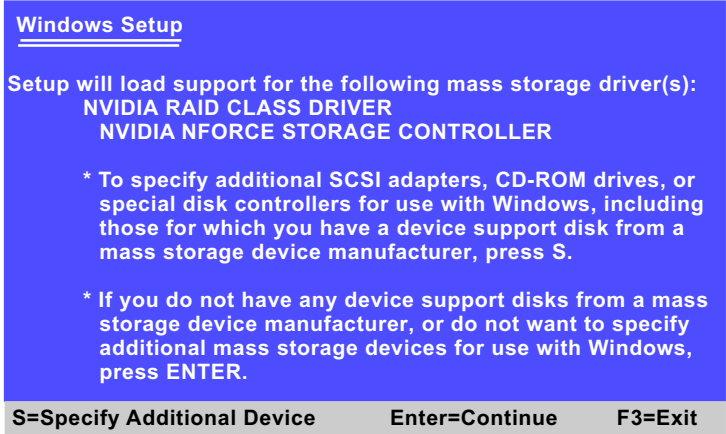

 (14) When the system is completely installed, the RAID driver will also be installed into the system.